Markus Juhani Rintala T067SN

# OHJELMOITAVIEN LOGIIKOIDEN OPETUSVÄLINEISTÖ Palettirata konenäöllä

Opinnäytetyö Sähkötekniikka

Toukokuu 2011

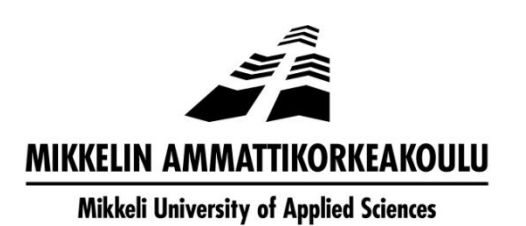

# KUVAILULEHTI

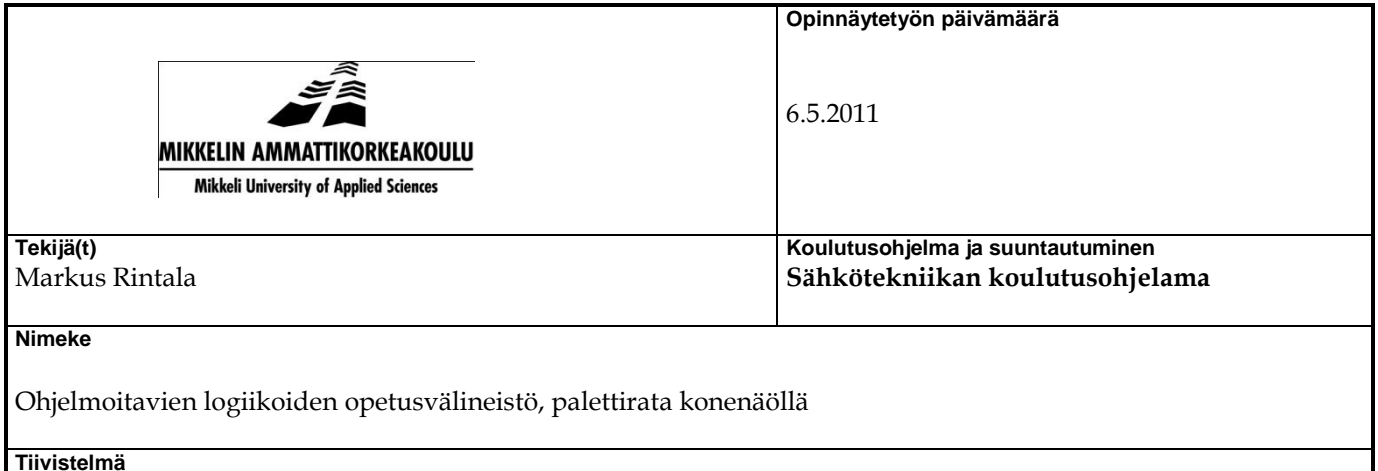

Työn tarkoituksena oli uusia kytkennät ja rakentaa logiikka, jo käytössä olleesta palettiradasta, johon liitettäisiin DVT-konenäkökamera. Palettirata on ollut aikaisemmin opetuskäytössä Mikkelin ammatikorkeakoulussa, mutta tämän työn myötä sitä oli tarkoitus monipuolistaa ja nykyaikaistaa. Valmiina uusittu palettirata tulisi opiskelijoille opetuskäyttöön Ohjelmoitaviin logiikoihin-kurssille.

Palettiradalla opiskelijat pääsevät tutustumaan Unity Pro M -ohjelmaan, jolla luodaan radalle logiikka. Palettiradasta tekee erityisen se, että siihen on liitetty konenäkökamera, jolla paletteja ohjataan ja joka tekee harjoituksesta haasteellisemman.

Työssä pyrittiin käyttämään pääasiassa koulun varastoista löytyviä komponentteja ja tarvikkeita.

Palettirata saatiin toimimaan ja konenäkökamera liitettyä. Palettirata on nyt valmis opetuskäyttöön. Tulevaisuudessa palettirataa on suunnitelmissa laajentaa ja monipuolistaa. Mahdollisesti palettiradan yhteyteen tullaan liittämään robotti, jolla paleteille asetettuja esineitä siirrettäisiin eteenpäin.

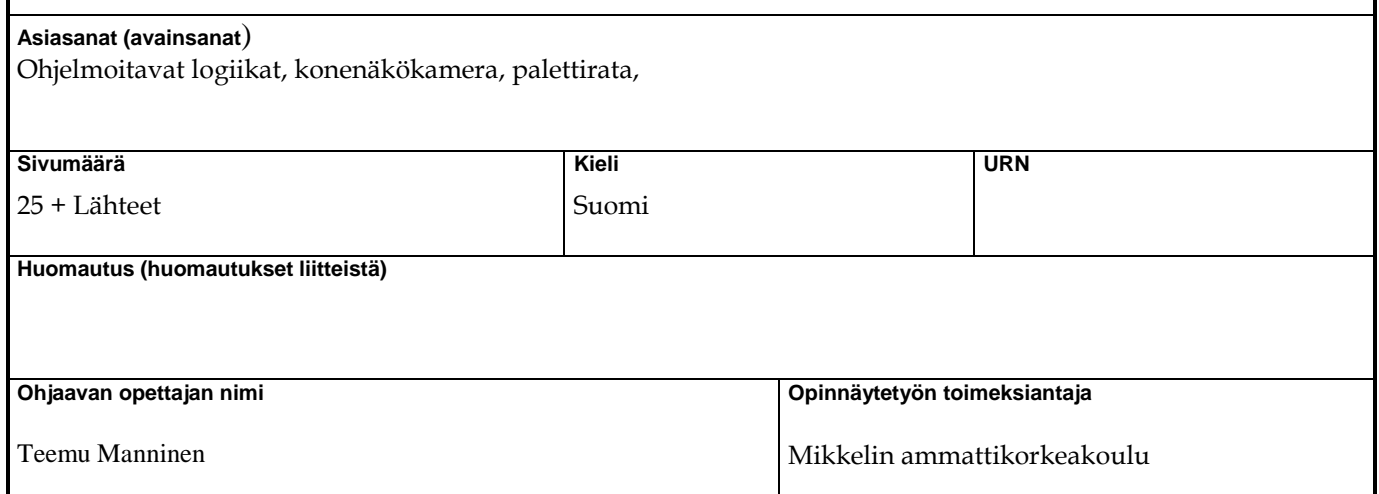

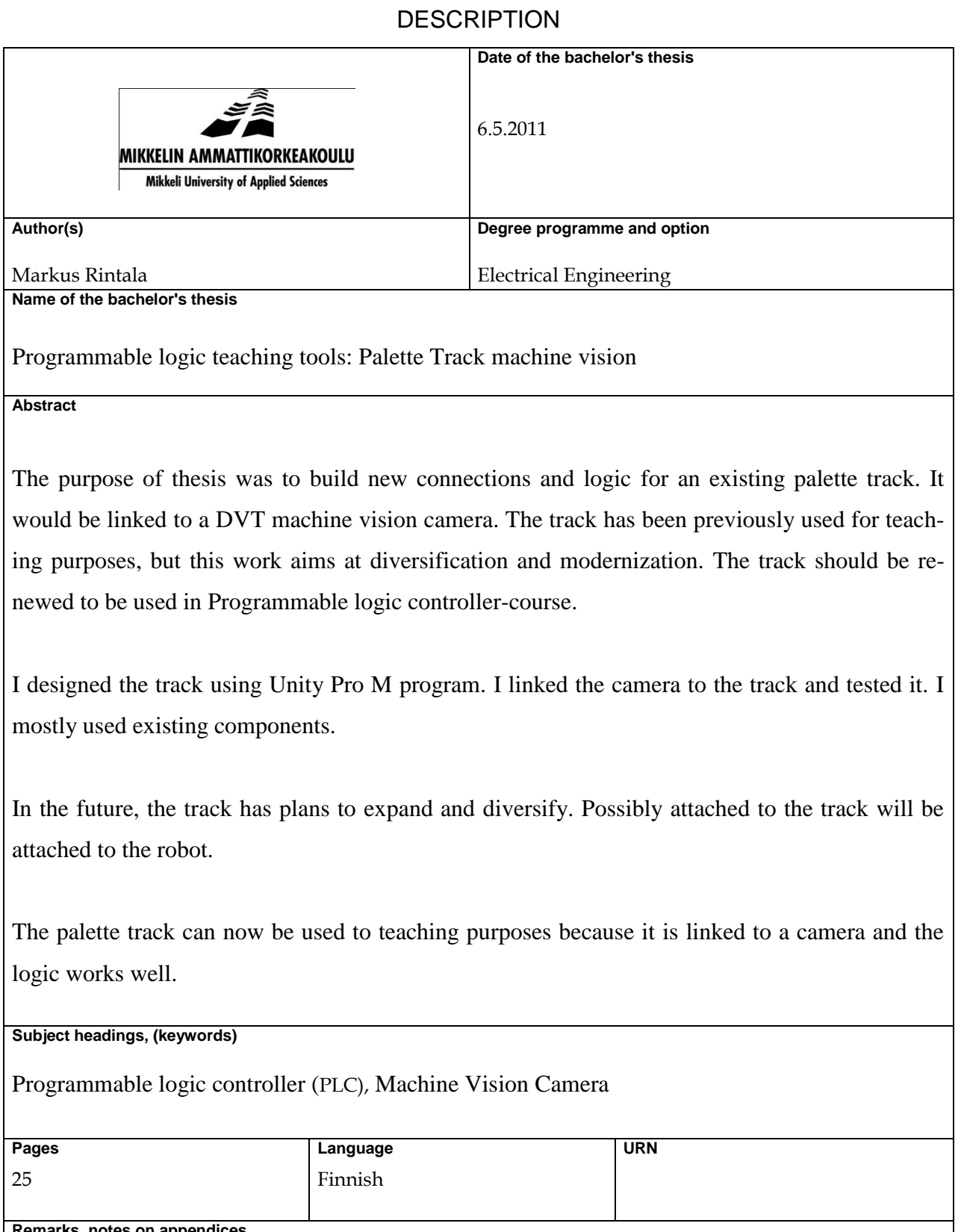

**Remarks, notes on appendices** 

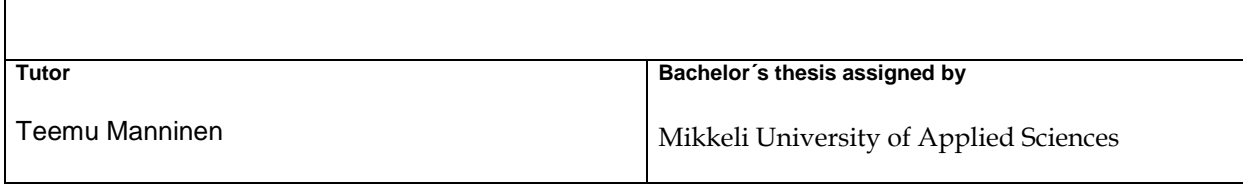

# **SISÄLTÖ**

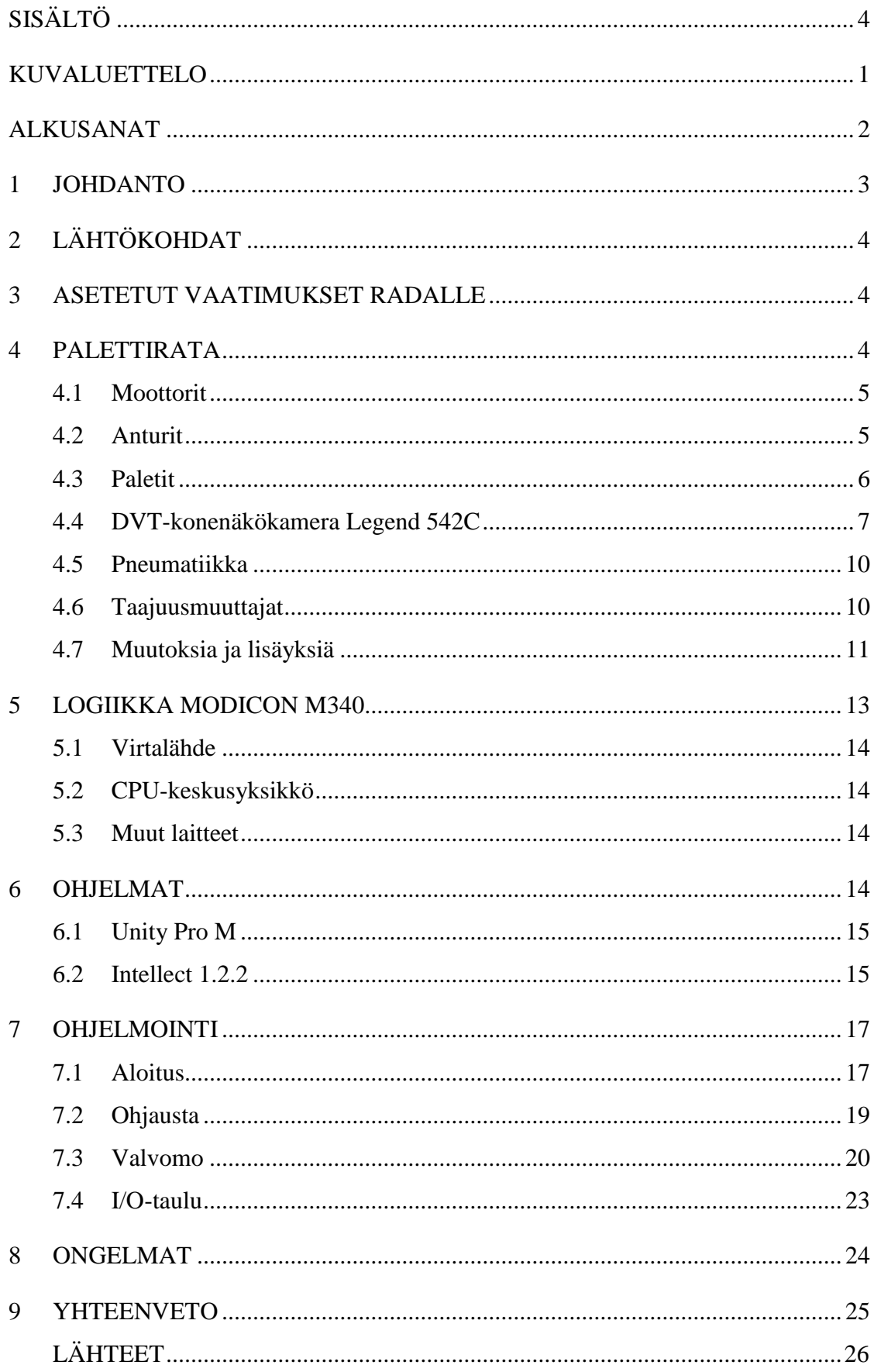

# LIITTEET

- 1 Palettirata
- 2 Kauko-ohjain
- 3 Intellect 1.2.2 pikaopas

# **KUVALUETTELO**

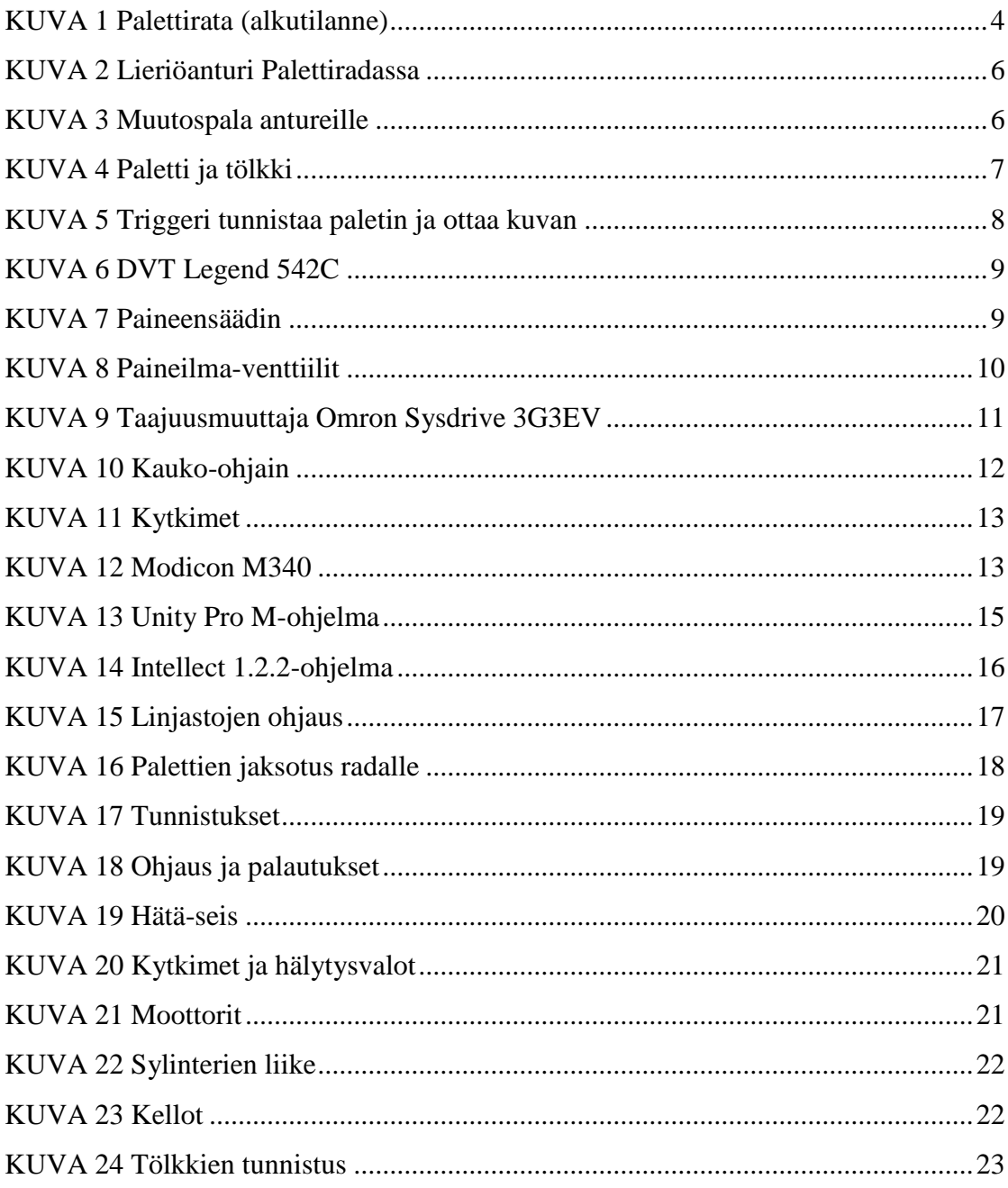

### **ALKUSANAT**

Haluan kiittää Mikkelin ammattikorkeakoulua mahdollisuudesta tehdä tutkintotyö sähkötekniikan laboratoriolle. Työn tekeminen oli mielenkiintoista ja opettavaista. Haluan ehdottomasti esittää kiitokset ohjaavalle opettajalle Teemu Manniselle, joka auttoi ja neuvoi työn tekemisessä. Kiitokset myös konelaboratorioinsinöörille Simo Hirvimäelle, joka myös avusti Palettiradan kanssa.

Mikkelissä 3.5.2011

Markus Rintala

#### **1 JOHDANTO**

Mikkelin ammattikorkeakoulussa Ohjelmoitavat logiikat-kurssissa on käytetty teoriaopetuksen tukena opetuslaitteistoja, joiden avulla opiskelijat pääsevät tutustumaan käytännössä tunneilla oppimiinsa asioihin.

Tämän työn tarkoituksena on tuoda palettirata yhdeksi osaksi opetusta, jossa opiskelijat tutustuvat DVT-konenäkökameran ohjelmoimiseen ja luovat ohjelman palettiradalle. Palettirata on ollut aikaisemmin opetuskäytössä, mutta tämän työn myötä sitä on tarkoitus monipuolistaa ja nykyaikaistaa. Tekniikkaa ei ole käytetty moneen vuoteen opsikeluvälineenä ja tämän opinnäytetyön tarkoituksena tuoda se jälleen osaksi opetusta.

Työssä käytetään Modiconin valmistamia logiikkakomponentteja ja Unity Pro Mohjelmaa. Työ koostuu niin logiikan kytkemisestä kuin ohjelman luomisesta palettiradalle. Lisäksi rataan liitettiin konenäkökamera.

Konenäkökamera oli minulle täysin uusi asia. En ollut aiemmin päässyt tutustumaan kyseiseen tekniikkaan tai ohjelmistoon.

Projekti aloitettiin vuoden 2011 tammikuussa ja aikataulutimme sen toukokuun alkuun, jolloin työn pitäisi olla valmis ja siirtyisin työelämään.

### **2 LÄHTÖKOHDAT**

Palettirata itsessään oli jo lähtökohdiltaan toimintakuntoinen ja tarkistettu, että linjastot ja niiden moottorit toimivat. Radan sylintereiden sekä antureiden toiminnasta ei ollut tarkkaa tietoa, joiden testaaminen jäi minulle kunnes saisin ne kytkettyä. Rata on alun perin koottu vuonna 1994 ja se on ollut käyttämättömänä reilun vuoden ajan, joten tämä toi myös haastetta työlle. Radan on alun perin rakentanut laboratorioinsinööri Simo Hirvimäki.

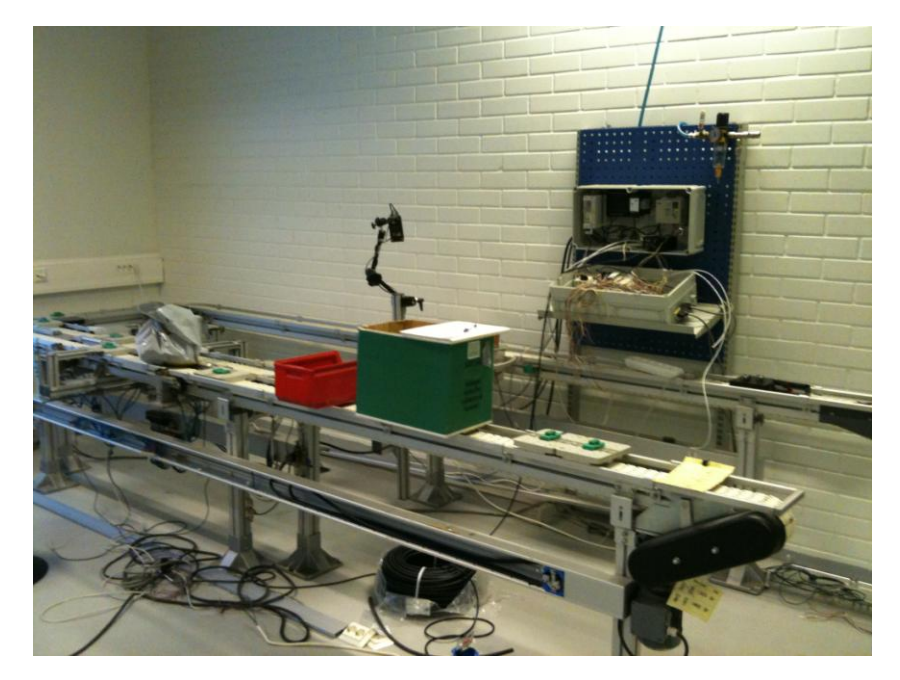

**KUVA 1 Palettirata (alkutilanne)**

#### **3 ASETETUT VAATIMUKSET RADALLE**

Työn vaatimuksena oli luoda toimiva palettirata, jota ohjattaisiin Unity Pro Mohjelmalla. DVT-konenäkökamera liitettäisiin radan alkupäähän, jonka tulisi tunnistaa paleteille asennetut tölkit ja tunnistuksen avulla linjasto siirtäisi paletin haluttuun kohteeseen.

#### **4 PALETTIRATA**

Palettirata koostuu kahdesta moottorista, jotka liikuttavat linjastoja. Siinä on neljä sylinteriä, joita kuvaan työntimiksi ja joilla liikutetaan paletteja eri linjastoille. Siinä on myös muun muassa 16 induktiivista anturia tunnistimina.

Palettirataan on kytketty kaksi 0,25kW moottoria, joilla liikutetaan linjastoja. Ne on kytketty taajuusmuuttajien kautta logiikalle, josta niitä ohjataan analogisella tiedolla. TAULUKOSSA 1 on esitty moottorin tiedot, jotka on otettu sen kilvestä.

**TAULUKKO 1**

| 3~mootori |                  |
|-----------|------------------|
| rpm       | 1300             |
|           | 220 <sub>Λ</sub> |
| V         | 380Y             |
| Hz        | 50               |
| А         | 1,20,72          |
| kW        | 0.25             |
| COSO      | 0,8              |

#### **4.2 Anturit**

Palettiradassa on 16 induktiivista anturia kiinnitettynä. Kahdeksan niistä tunnistaa sylinterien asennot (kiinni/auki). Loput kahdeksan ovat lieriö-mallisia antureita, on sijoitettu linjaston reunoille tunnistamaan liikkuvat paletit.

Induktiiviset anturit toimivat, kun niiden lähelle tuodaan metallia. Anturit tunnistavat palettiradalla liikkuvat alustat näihin kiinnitetyistä metallikiinnikkeistä. Kaikki anturit vaativat käyttöjännitteekseen 24V. Lieriöanturit toimivat, kun niiden lähelle tuodaan metallia. Tällöin muuttuvat suurtaajuisen magneettikentän ominaisuudet ja kun muutos saavuttaa asetetun arvon, vaihtuu tällöin anturin ulostulo signaali toiseksi. Palettiradalla, linjaston vieressä sijaitsevat lieriö-anturit osoittautuivat PNP-malliseksi, vaikka oletimme niiden olevan NPN-mallia. Nämä anturit vaativat muutospalan, ennen kuin ne voitiin kytkeä logiikkaan kiinni. Teemu Manninen rakensi muutospalan logiikan ja antureiden välille. Ilman tätä Modicon-logiikka ei ymmärrä kyseisiä antureita. Muutospala on esitetty KUVASSA 3.

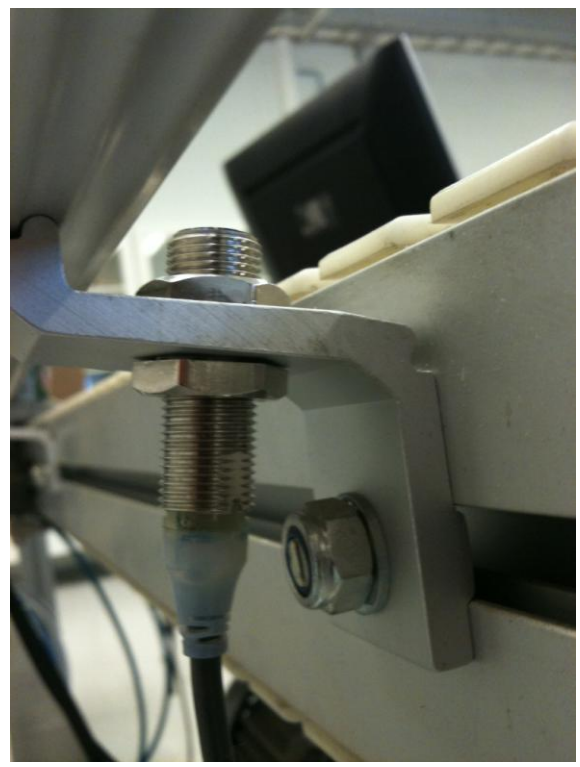

**KUVA 2 Lieriöanturi Palettiradassa**

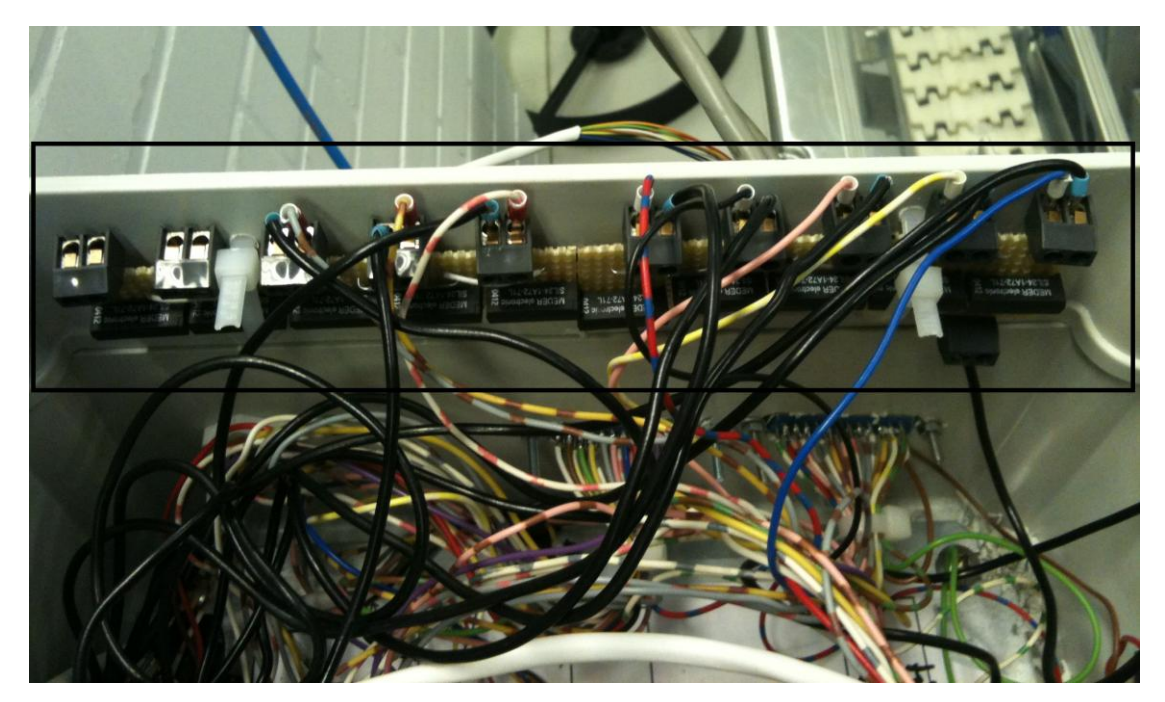

**KUVA 3 Muutospala antureille**

### **4.3 Paletit**

Paletit ovat alkuperäiseen linjastoon kuuluneita muovisia alustoja, joihin on kiinnitetty tölkit päälle. Pohjassa niissä on metalliset liuskat, jotta anturit voisivat tunnistaa ne. Tölkit pyrittiin valitsemaan mahdollisimman hyvin, jotta kameran olisi helppo ne

tunnistaa. Vaatimuksena oli siis, että niissä oli selkeä kuvionti tai teksti, joista ne tunnistetaisiin.

Tölkit kiinnitettiin mutterilla ja ruuvilla alustaan, jotta ne olisivat mahdollisimman pitkäikäiset ja pysyisivät hyvin kiinni. Tölkkejä on kolmella erilaisella kuvioinnilla suhteessa kaksi/kaksi/kolme. Eli yhteensä seitsemän tölkkiä paleteilla.

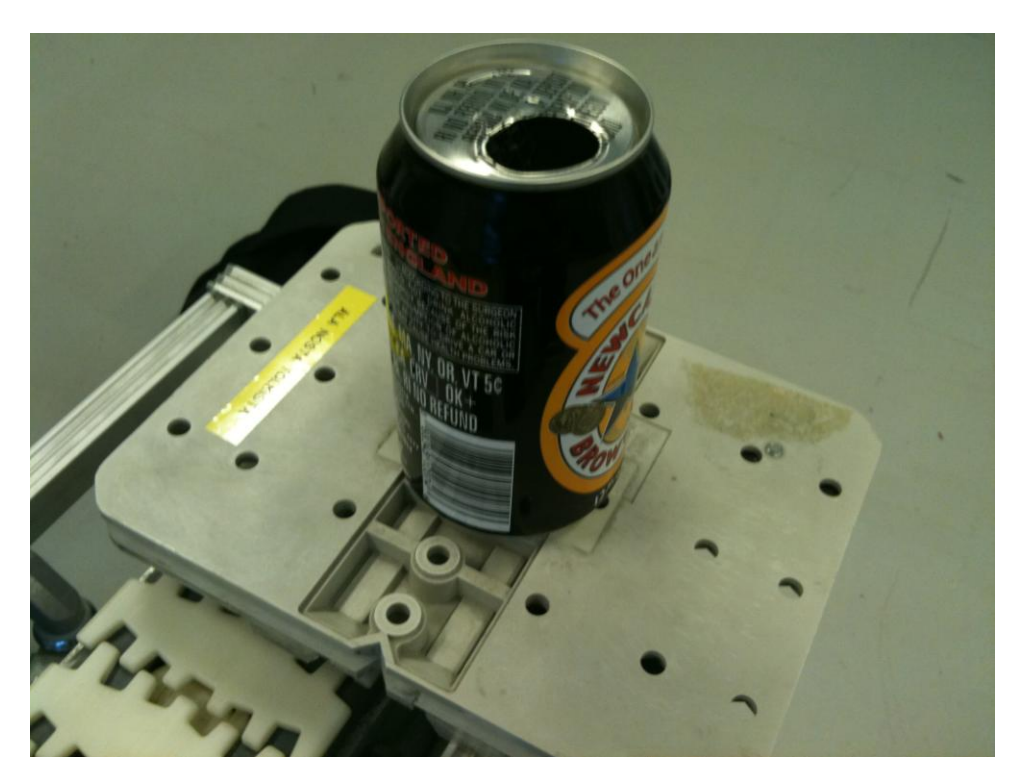

**KUVA 4 Paletti ja tölkki**

#### **4.4 DVT-konenäkökamera Legend 542C**

Kameran käyttöjännitteenä on 24V ja sillä voidaan ohjata I/O tietoa, jota käytetään tässäkin työssä. Kamerassa on myös ledi-valot kameran ympärillä, jotta kuvasta saataisiin mahdollisimman tarkka ja selkeä. Kamera sijoitettiin aivan linjaston viereen noin metrin etäisyydelle triggeristä, jolloin voidaan ajaa linjastoa suuremmallakin nopeudella ja kameralla voidaan vielä ottaa selkeitä kuvia. Tilanne esitetty KUVASSA 5.

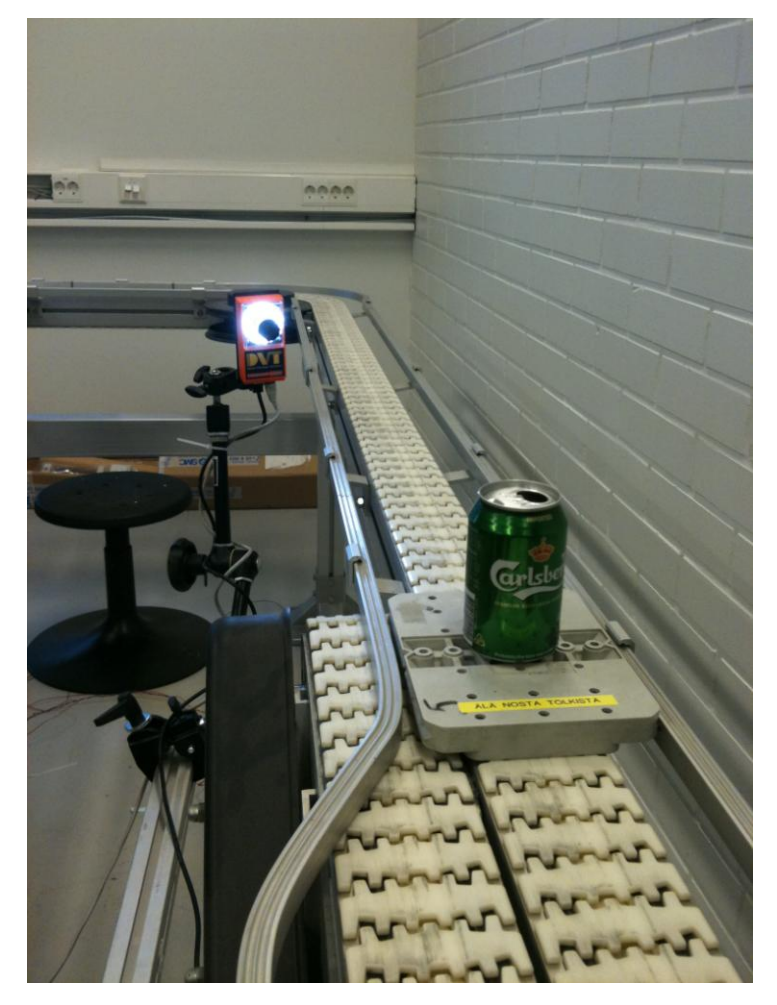

**KUVA 5 Triggeri tunnistaa paletin ja ottaa kuvan**

DVT-konenäkökameralla voidaan tarkistaa nopeasti kappaleiden oikeanlaisuus ja tunnistaa niitä. Kamera on väsymätön ja tarkempi kuin manuaalinen tarkastus. Se voidaan kytkeä suoraan logiikkaan kiinni, jolloin sitä on helppo ohjata ja valvoa. Konenäkökamerat ovat nykyteollisuudessa hyvin tärkeitä ja luotettavia, koska niiden avulla voidaan tarkastaa suuria määriä tuotteita lyhyessä ajassa tarkasti.

Tässä työssä DVT Legend 542C -konenäkökameralla tunnistetaan paleteihin kiinnitettyjä tölkkejä, jotka kameran tulisi tunnistaa niiden kuvioinnista. Kamera kuvaa ja lähettää tiedon logiikalle, joka ohjelmoidaan siirtämään linjaston paletti haluttuun kohteeseen. Kameraa ohjataan Intellect-ohjelmalla, jolla luodaan tunnistus ja tallennetaan tiedot kameraan. Tämän jälkeen kamera kuvaa tölkkejä ja tunnistaa niistä halutun tekstin tai kuvioinnin.

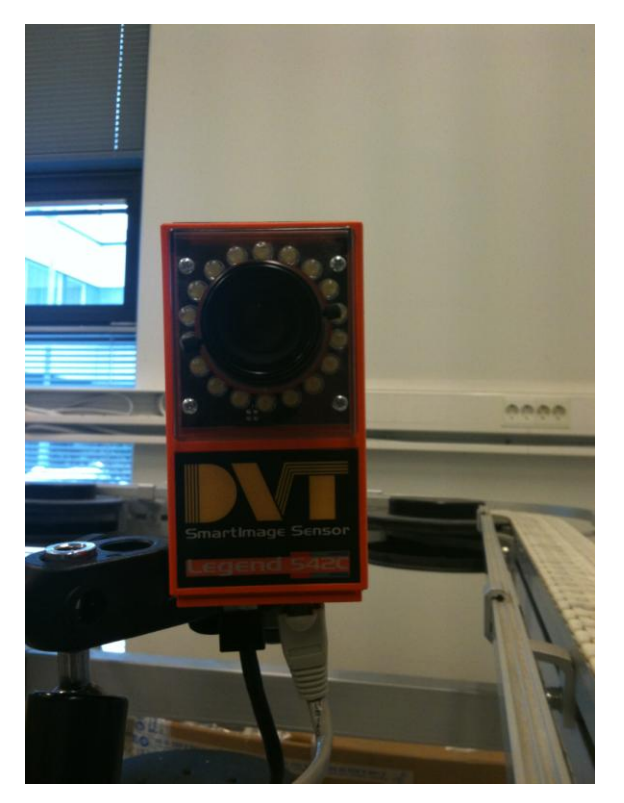

**KUVA 6 DVT Legend 542C**

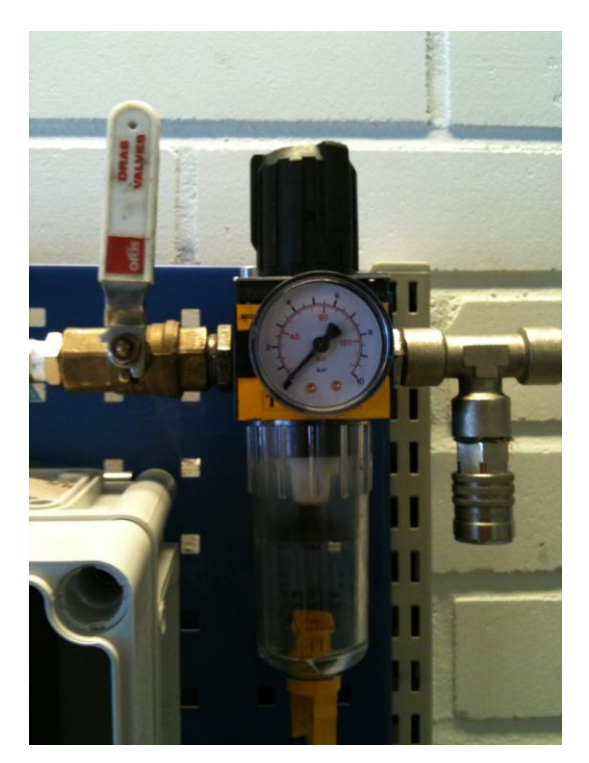

**KUVA 7 Paineensäädin**

#### **4.5 Pneumatiikka**

Palettirata tarvitsee myös paineilmaa, sillä linjastolla olevat lukot ja sylinterit toimivat paineilmalla. Järjestelmään tuodaan luokan paineilmajärjestelmästä kautta ilmaa, jota säädellään KUVASSA 7 olevalla paineensäätimellä. Radassa oli valmiiksi asennettuna paineilmajohdot ja -venttiilit. Minun piti purkaa vähän vanhaa järjestelmää ja vaihtaa uudet liittimet, jotta sain sen toimimaan. Sopiva paine radalle on noin 5-6 bar.

Sylintereitä on asennettu rataa neljä kappaletta, jotka siirtelevät paletteja linjastolta toiselle. Lukkoja ja pysäyttimiä on radassa yhteensä yhdeksän kappaletta. Näitä ohjataan paineilma-venttiileiden kautta ja ohjaus niille tuodaan logiikan kautta.

Tulevaisuudessa paineilmaletkut tulisi tarkistaa niiden kunnon takia. Palettirata on alun perin rakennettu vuonna 1994 ja uskon, että paineilmaletkut ovat päässeet haurastumaan ja niiden vaihtaminen voisi olla ajankohtainen hyvinkin pian. Paineilma-venttiilit on esitetty KUVASSA 8.

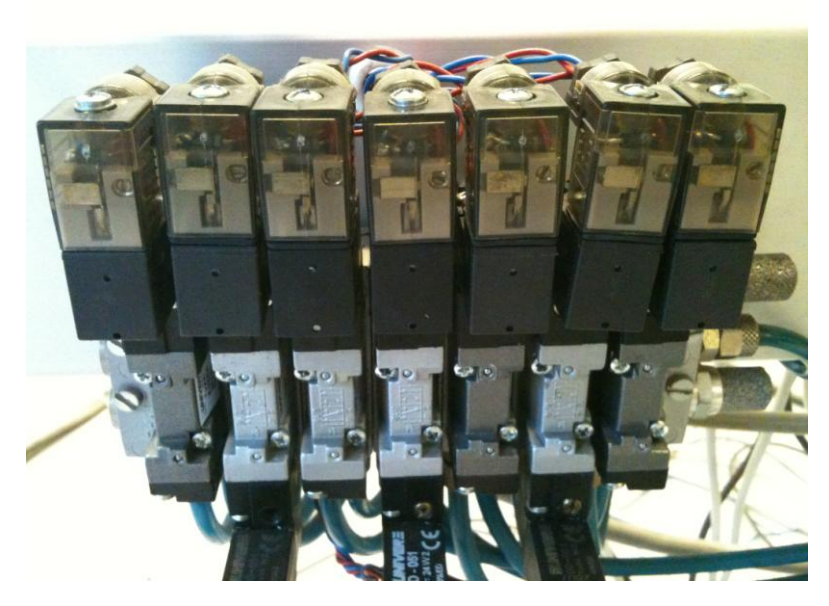

**KUVA 8 Paineilma-venttiilit**

#### **4.6 Taajuusmuuttajat**

Palettiradassa käytettiin kahta Omron sysdrive 3G3EV -taajuusmuuttajaa. Niihin on kytketty 230VAC, jonka ne saavat verkkovirrasta. Taajuusmuuttajilla ohjataan kahta moottoria, jotka liikuttavat Palettiradan linjastoja. Unity Pro M-ohjelmalla ohjelmoidaan antamaan logiikalta analoginen tieto, jolla saadaan moottorit liikkeelle. Taajuusmuuttajille haluttiin myös suoraohjaus, jonka takia asensin kytkimet keskuksen päälle.

Taajuusmuuttaja on esitetty KUVASSA 9 ja kytkimet esitetty KUVASSA 11.

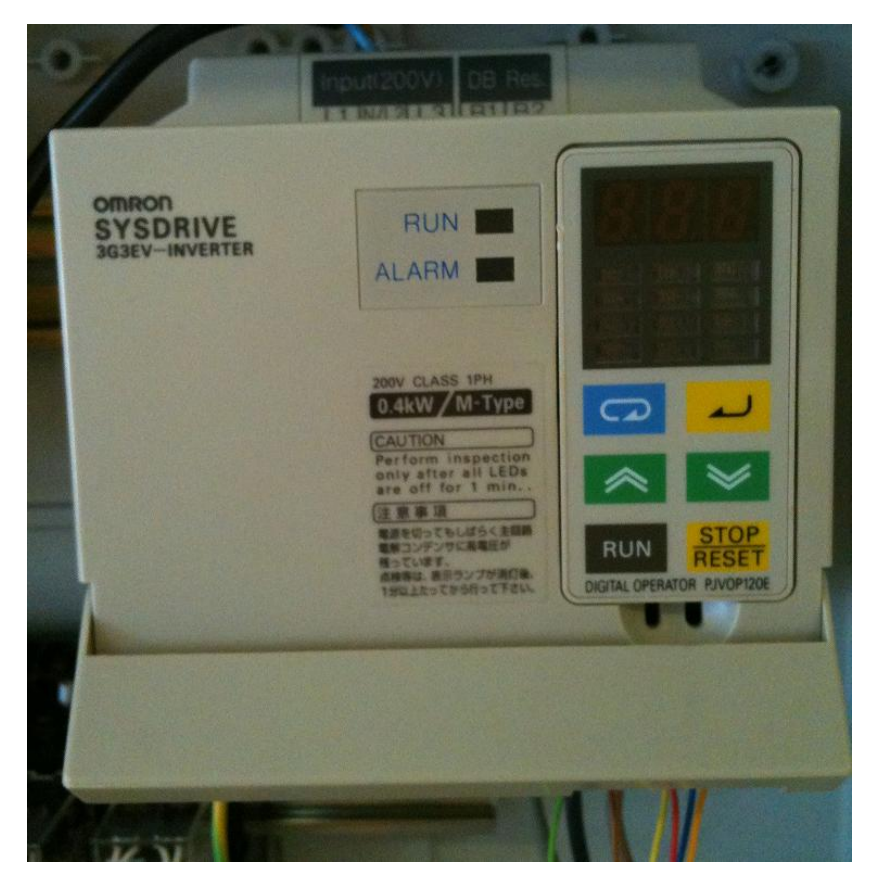

**KUVA 9 Taajuusmuuttaja Omron Sysdrive 3G3EV**

# **4.7 Muutoksia ja lisäyksiä**

Liitin Palettirataan ja sen logiikkaan kauko-ohjaimen, jossa on vihreä, keltainen ja punainen led-valot ja neljä painonappia ja hätä-seis kytkin. Kaikki valot, painonapit ja kytkin on ohjelmoitavissa Unity Pro M-ohjelman avulla. Ohjaimessa on noin viidestäkuuteen metrin mittainen johto, jotta sitä voidaan käyttää laajalla alueella. Ohjaimen sijoituspaikkaa ei vielä kytkettäessä tiedetty, joten oli hyvä jättää reilu liikutteluetäisyys.

Kauko-ohjaimeen tuotiin yksi plussajohdin, josta se jaettiin kaikille painonapeille. Ledeille tuotiin nollajohdin, koska logiikalta tulee 24V viesti, kun niitä käytettään.. Samalla kaapelilla tuotiin napeilta tieto logiikalle. Kauko-ohjain on esitetty KUVASSA 10.

Halusimme myös, että palettiradan linjastoja voisi ohjata ilman ohjelmointia, niin päätimme kytkeä keskuksen päälle kytkimet, jolla voidaan pakottaa linjastot liikkeelle molempiin suuntiin. Ne on kytketty suoraan taajuusmuuttajaan ja linjastot liikkuvat näitä käyttämällä täydellä jännitteellä, eli 10 voltilla. Linjastoja voidaan siis ajaa molempiin suuntiin näitä kytkimiä käyttämällä. Kytkimet on esitelty KUVASSA 11.

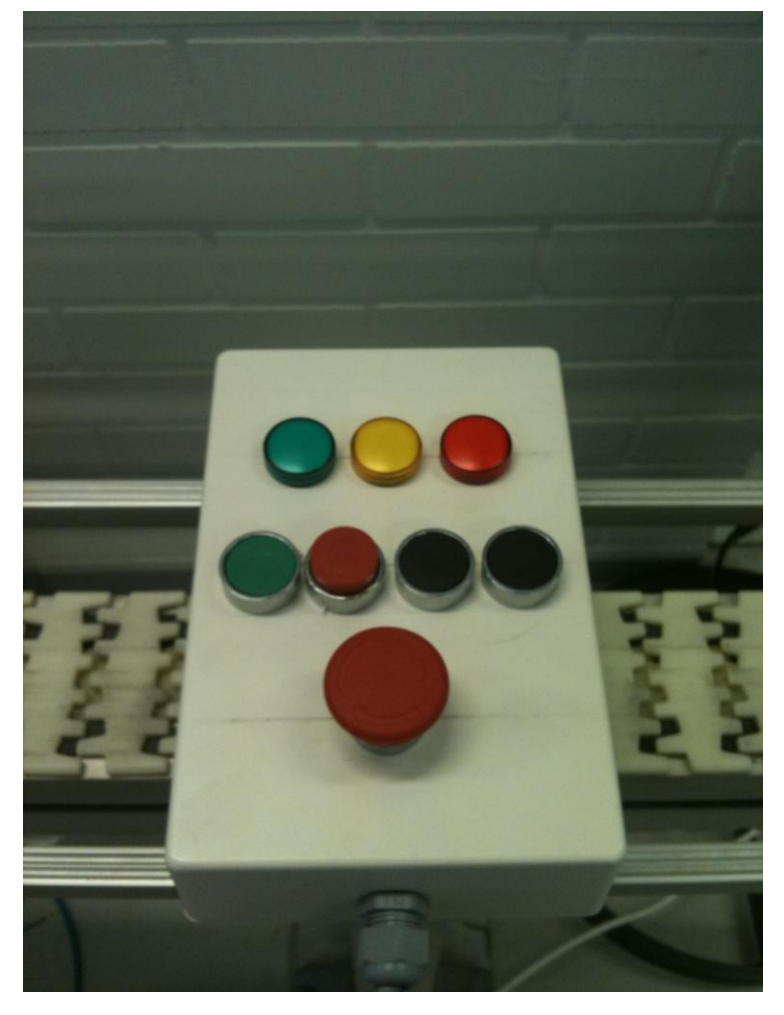

**KUVA 10 Kauko-ohjain**

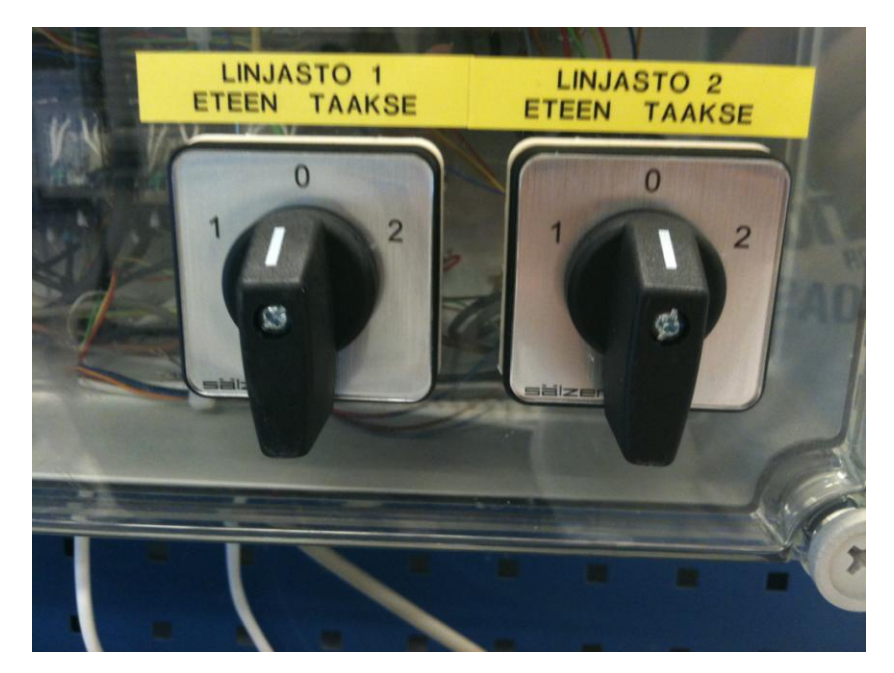

**KUVA 11 Kytkimet**

# **5 LOGIIKKA MODICON M340**

Palettirataa ohjataan ohjelmoitavalla logiikalla, jolle luodaan ohjelma, jota sen tulee noudattaa. Logiikka koostuu erilaisista moduleista, kuten tässä tapauksessa virtalähteestä, keskusyksiköstä, sisään-ja ulostuloista sekä analogisista lähdöistä. Nämä näkyvät tässä järjestyksessä KUVASSA 12.

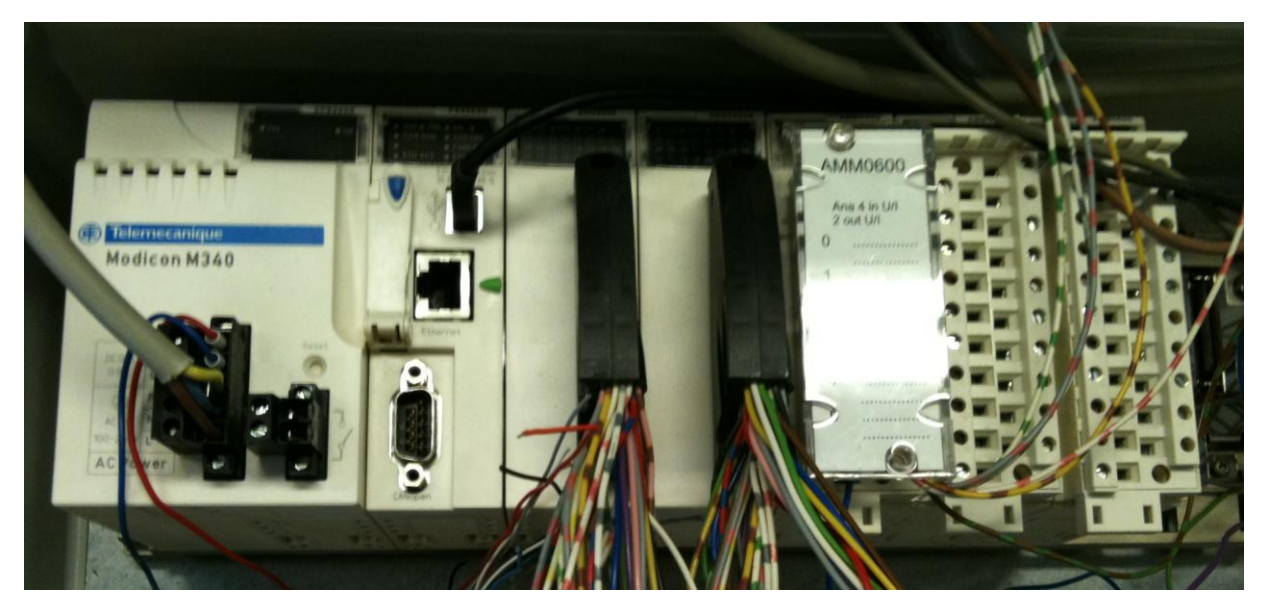

**KUVA 12 Modicon M340**

#### **5.1 Virtalähde**

Logiikan virtalähteenä toimii Modicon M340 BMX CPS 3500-moduuli, jolle syötetään 230 V vaihtojännite. Virtalähde jakaa logiikalle jännitteen 24VDC, jonka se tarvitsee. Siitä saadaan jaettua sopivaa jännitettä edelleen eteenpäin, jota tarvitaan mm. antureille ja palettiradan työntimille.

#### **5.2 CPU-keskusyksikkö**

Prosessori moduulina käytettiin BMX P342030-moduulia. Keskusyksikkö liitetään verkkokaapelilla, joko suoraan tietokoneeseen tai se voidaan myös liittää verkkoympäristöön.

#### **5.3 Muut laitteet**

Logiikkaan kuuluu tiedon sisääntulo-ja ulostulolaitteet. Kumpaakin tuodaan 24VDC. Sisääntuloon liitetään kaikki ohjaavatieto, eli esimerkiksi anturit, painonapit ja konenäkökameran tiedot. Ulostuloon kytketään kaikki lähtevätieto, eli kaikki mitä ohjataan. Molempiin laitteisiin on kytkettävissä 32 eri tietoa. Digitaaliseen sisääntulon moduulina on BMX DDI 3202 K ja digitaalisen ulostulon moduulina BMX DDO 3202 K.

Lisäksi logiikkaan kuuluu myös analogista tietoa käsittelevä ja ohjaava laite. Tällä ohajataan palettiradan linjastojen moottoreita. Eli käytännössä annetaan jännite, jolla moottoria ohjataan. Esimerkiksi annetaan jännite 2VDC, jolloin linjasto lähtee liikkeelle tai annetaan jännite 0VDC, jolloin linjasto pysähtyy. Tällä laitteella voidaan ohjata viittä eri tietoa. Näitä on logiikkaan kytketty kolme kappaletta. Analoginen moduuli on BMX AMM 0600. Siinä on neljä analogista sisääntuloa ja kaksi analogista ulostuloa per moduli.

#### **6 OHJELMAT**

Palettirataa ohjataan kahdella erillisella ohjelmalla. Ensimmäisellä ohjelmalla käsitellään konenäkökameraa ja tämän ominaisuuksia. Ohjelma on nimeltään Intellect ja se on saatavilla konenäkökameran valmistajan Internetsivuilta ilmaiseksi. Toisella ohjelmalla luodaan ohjelma kokonaisuudessa Palettiradalle. Ohjelma on nimeltään Unity Pro M ja tämä vaatii lisenssin toimiakseen.

#### **6.1 Unity Pro M**

Unity Pro on ranskalaisen Schneider Electric:in valmistamille ohjelmoitaville logiikoille tarkoitettu kehitysympäristö. Unity Pro M-ohjelmalla luodaan palettiradalle toiminnot.

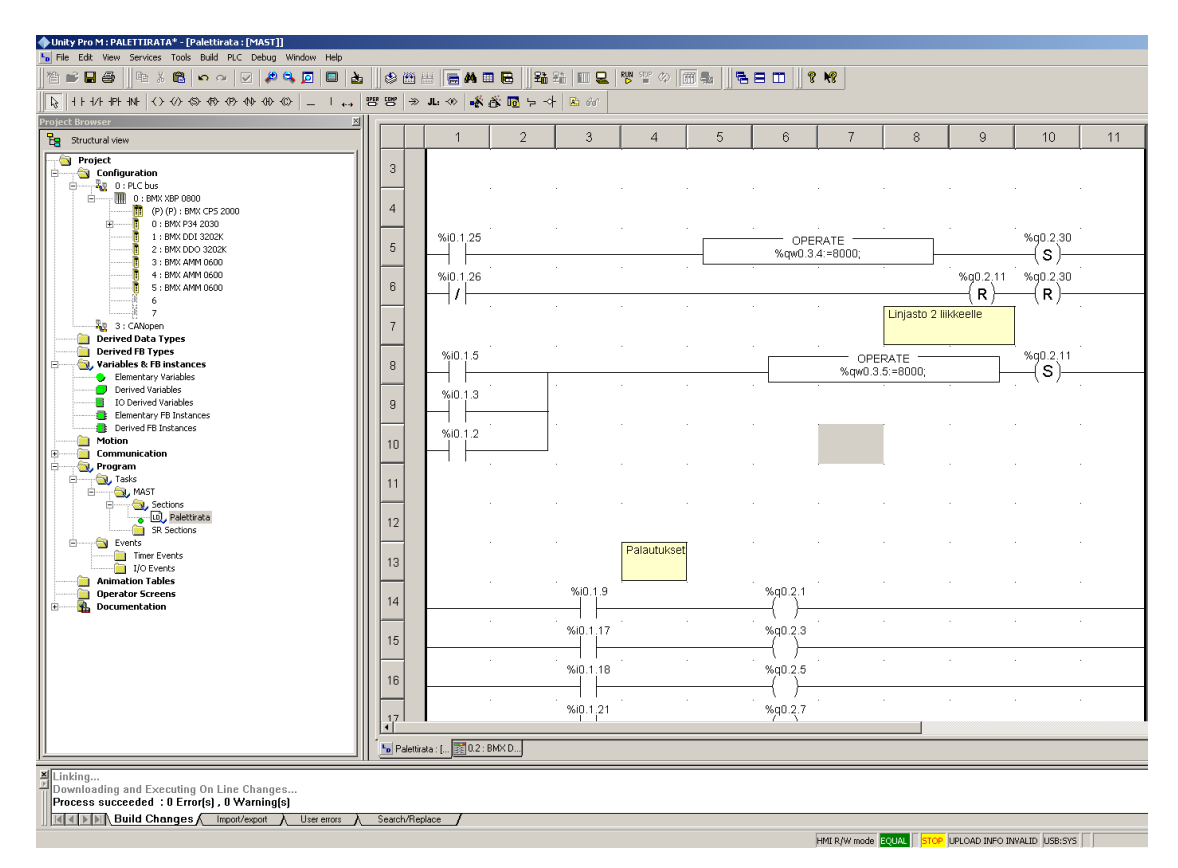

**KUVA 13 Unity Pro M-ohjelma**

### **6.2 Intellect 1.2.2**

Intellect on DVT-konenäkökameran ohjelmisto, jolla voidaan ohjelmoida kamera ottamaan kuvaa halutusta kohteesta ja tulkita kuvassa olevaa kohdetta. Ohjelmalla voidaan esimerkiksi toteuttaa reunaviivan ja reijän tunnistus sekä lukumäärän laskenta, jolloin kamera laskee tunnistettavien kohteiden määrän. Lisäksi ohjelmalla voidaan ohjata kamera tunnistamaan ja lukemaan mm. viivakoodit ja mittaamaan kappaleiden halkaisijat ja pituudet.

Saatuani ohjelman toimimaan yhdessä logiikan kanssa aloin hieman ymmärtää kuinka ohjelman tunnistusta tulisi käyttää, jotta saisin jokaiselle tölkille tarpeeksi korkean hyväksymis prosentin. Yritin alussa tunnistuttaa ohjelmalla kokonaista tölkkiä, mutta ohjelma ei tunnista kokonaista kuviointia tai tekstiä vaan yksittäisiä pisteitä tölkeistä. Ongelmaksi tuli siis se, että tölkeissä oli samanlaisia kuviointeja tai samantyylistä fonttia, jolloin ohjelma tunnisti jonkin osan ja antoi positiivisen tiedon jopa jokaisesta kolmesta eri tölkistä. Tämän takia ymmärsin lopulta keskittyä johonkin osaan tölkistä tai kuviointiin, joka oli persoonallinen. Tämän jälkeen tölkkien tunnistus onnistui ja jopa viemällä tölkki nopeastikin kameran ohitse, se pystyy tunnistamaan eri merkkiset tölkit.

Koululla ei ollut varsinaisesti käyttööni sopivia oppaita tai ohjeita, joten jouduin käytännössä opiskelemaan ohjelman käytön tutkimalla ohjelmaa ja sen käyttöympäristöä. Tämän takia loin myös oppilaille Intellect 1.2.2-ohjelmasta pikaoppaan, jolla voi nopeasti tutustua ohjelmaan. Pikaopas on liiteenä lopussa.

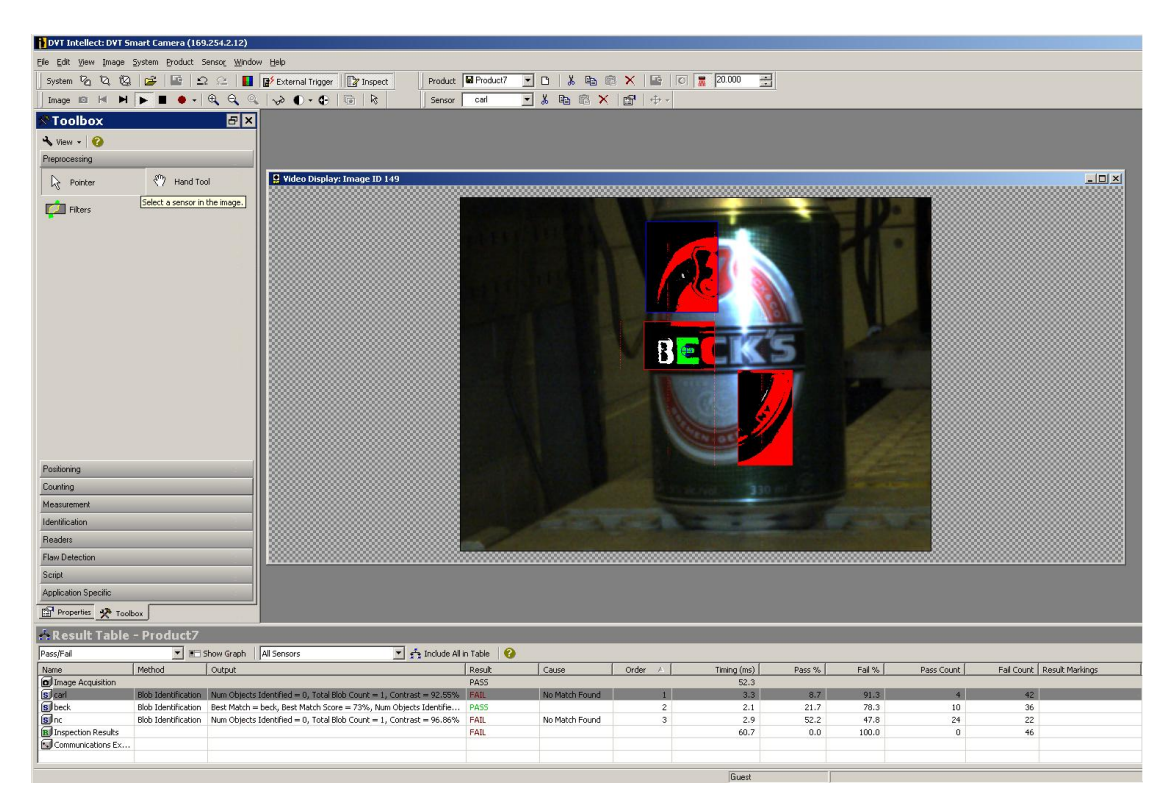

**KUVA 14 Intellect 1.2.2-ohjelma**

#### **7 OHJELMOINTI**

Palettirata haluttiin todeta, että sen kaikki toiminnat toimivat ja sille piti luoda ohjelma, jolla todetaan, että se toimii. Tekemäni ohjelma lajittelee paletit seuraavasti konenäkökameran tunnistuksn avulla: Ensimmäiset tölkit kulkevat neljännen, kolmannen ja ensimmäisen työntimen kautta linjaston kaksi loppun. Toiset tolkit kulkevat toisen työntimen kautta linjastolle kaksi. Kolmannet tölkit kulkevat ensimmäisen työntimen kautta linjastolle kaksi. Liitteenä on Palettiradan piirustus, jossa on merkittynä siirtimien numerot, nimetty linjastot ja anturit.

Ohjelma luotiin käyttämällä Unity Pro M-ohjelmaa.

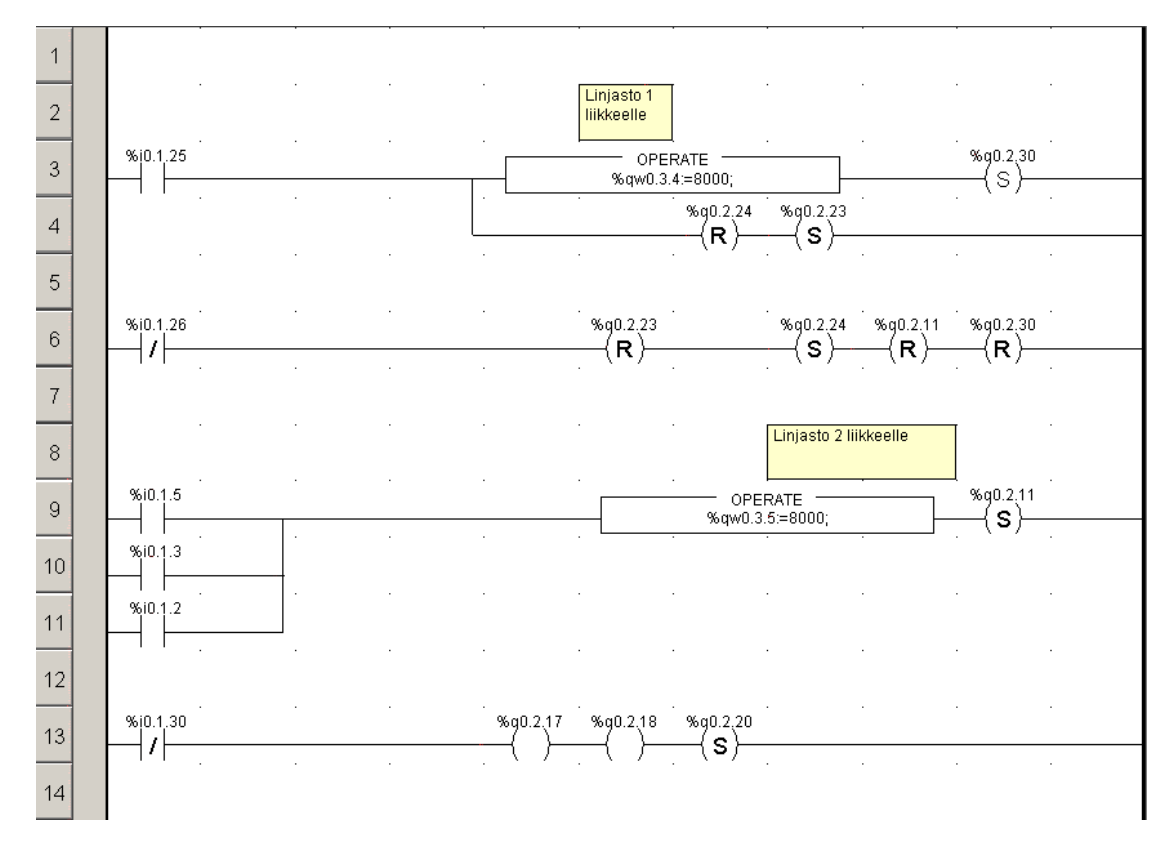

#### **7.1 Aloitus**

#### **KUVA 15 Linjastojen ohjaus**

Palettirata käynnistetään painamalla kauko-ohjaimesta vihreää painonappia ja linjasto 1 lähtee liikkeelle. Samalla kaksi pysäytintä asetetaan nolla tilaan, koska niiden oletus on olla ylä-asennossa. Linjasto 2 lähtee liikkeelle, kun paletti kulkee antureiden %I0.1.2, %I0.1.3 tai %I0.1.5 ohitse ja ohjataan linjastolle 2. Vihreä LED-valo syttyy, kun Palettirata käynnistetään. Punainen LED-valo syttyy, kun rata pysäytetään kaukoohjaimen punaisesta painonapista.

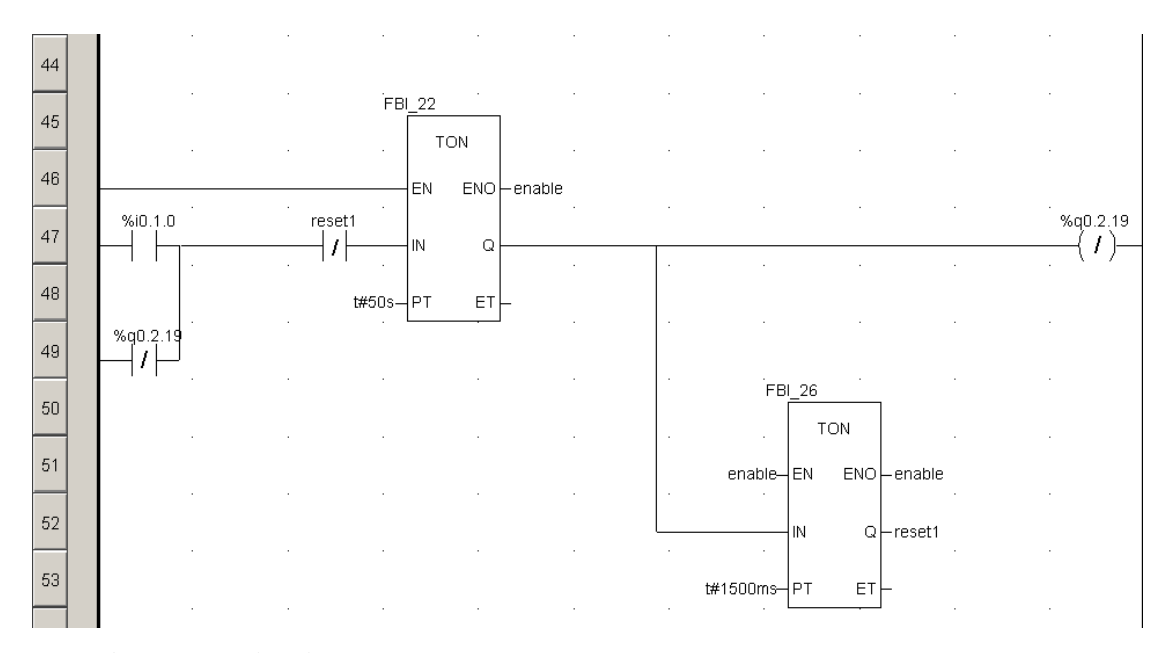

**KUVA 16 Palettien jaksotus radalle**

Laskureita käytetään jaksottamaan paletit radalle. Aikana on 50 sekunttia, jolloin paletti on keritty lajittelemaan ennen kuin seuraava lähetetään konenäkökameralle. Eli anturilla I0.1.0 suoritetaan tunnistus, että paletti on kohdalla ja laskusri lähtee laskemaan. Tämän jälkeen toisella laskurilla pidetään pysäytin %q0.2.19 1,5 sekuntia ala-asennossa, jonka jälkeen se palautuu ylä-asentoon. Tällä lasketaan paletti radalle ja pysäytetään seuraava odottamaan. Laskuri alkaa laskea uudelleen seuraavat 50 sekuntia.

# **7.2 Ohjausta**

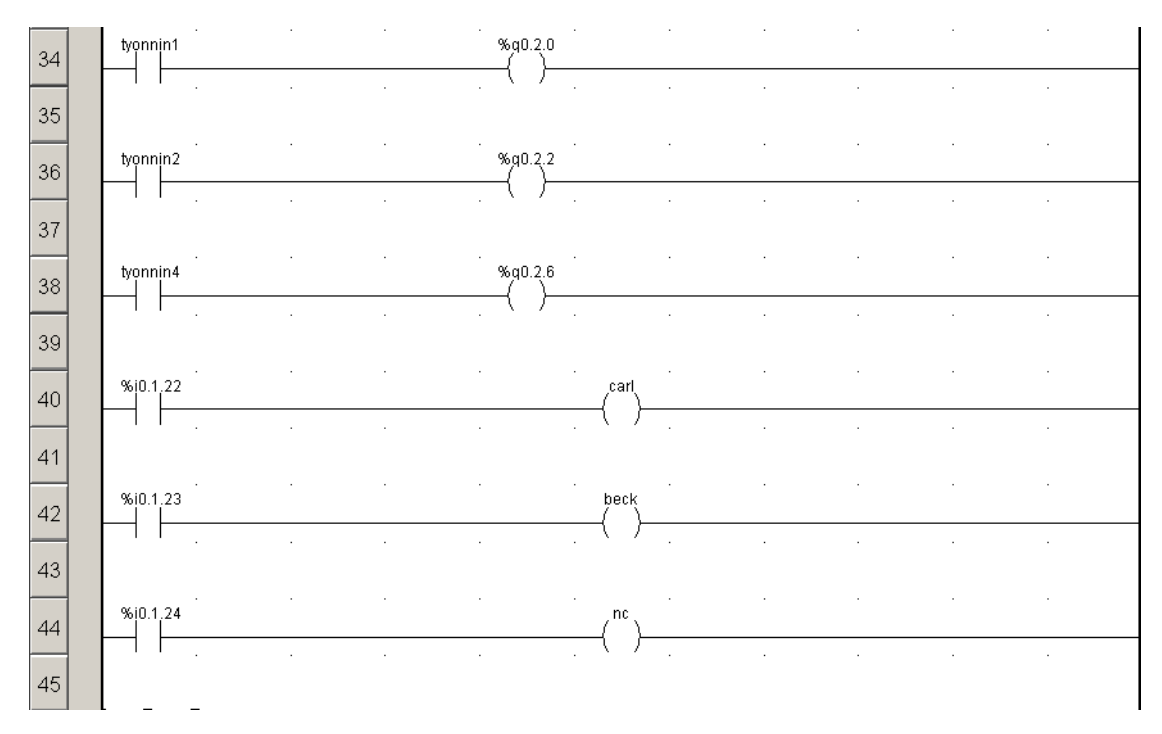

#### **KUVA 17 Tunnistukset**

Kameran input-tiedoille annetaan tunnistukset, jotka on nimetty tölkkien merkin mukaan. Työntimet on nimetty yhdestä-neljään ja niille annettu output-tieto.

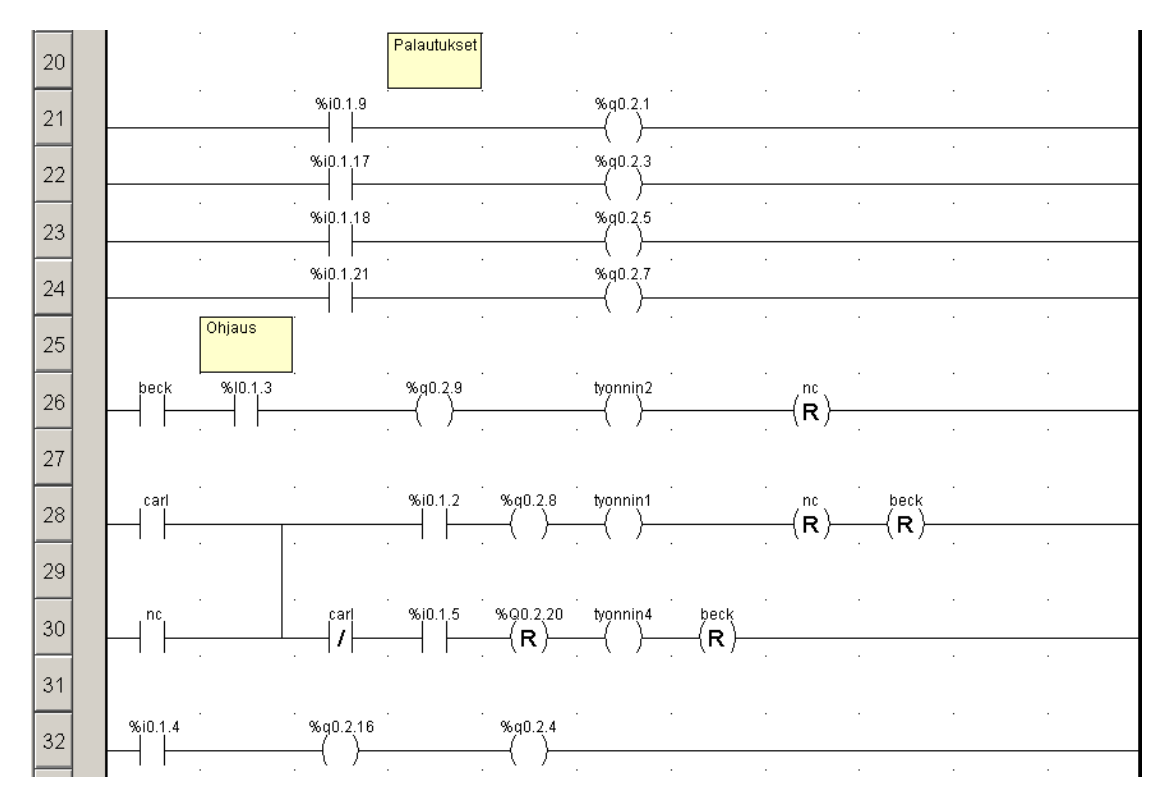

**KUVA 18 Ohjaus ja palautukset**

Työntimille ohjelmoidaan palautukset, eli kun paikka-anturit tunnistavat työntimien kiinni-asennon, niin se palautuu alkuasentoon. Ohjauksessa on jokaiselle tölkin merkille oma ohjaus. Beck tunnistetaan tulleeksi työntimen kaksi kohdalle anturilla %I0.1.3 ja pysäytetään se %Q0.2.9 sekä ohjataan toisen työntimen kautta linjastolle kaksi. Carlin ohjaus on samanlainen, mutta se siirtyy työntimen yksi kautta linjastolle 2. NC:n ohjaus on hieman hankalampi sillä se ohjataan työntimen neljä kautta linjastolle kaksi ja työntimen kolme kautta takaisin linjastolle yksi sekä edelleen takaisin linjastolle kaksi työntimen yksi kautta.

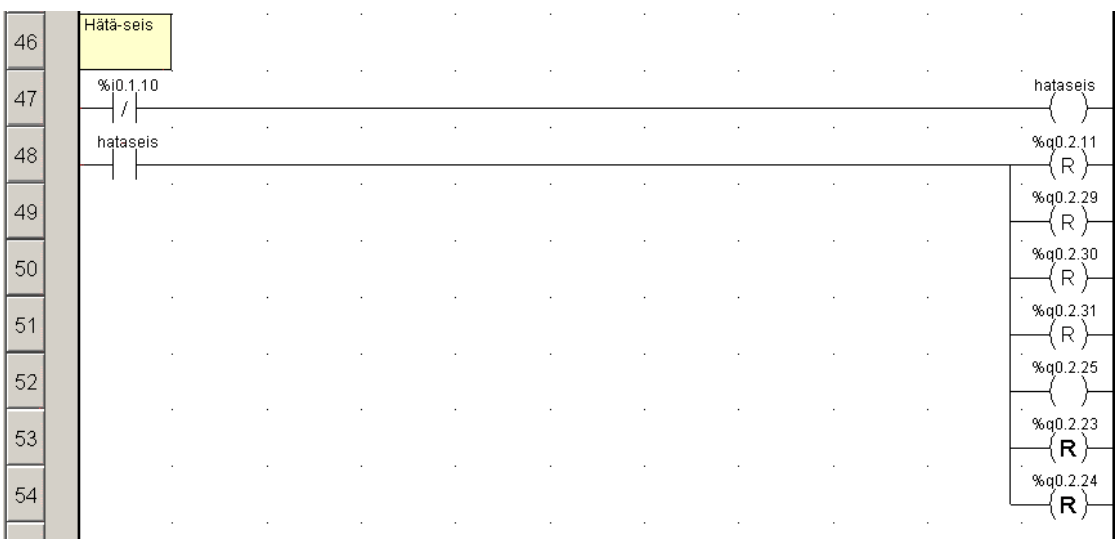

#### **KUVA 19 Hätä-seis**

Lopuksi on vielä ohjelmoitu Hätä-seis, jolla pysäytetään linjastot. Punainen LED-valo syttyy ja muut valot resetoidaan.

#### **7.3 Valvomo**

Valvomolla voidaan esittää Palettiradan toiminnot kuvilla ja digitaalisella tiedolla. Olen kerännyt siihen liikkuvat osat ja toiminnot, jotta Palettirataa voidaan myös tutkia tietokoneen ruudulta ilman, että pitäisi olla radan vierellä.

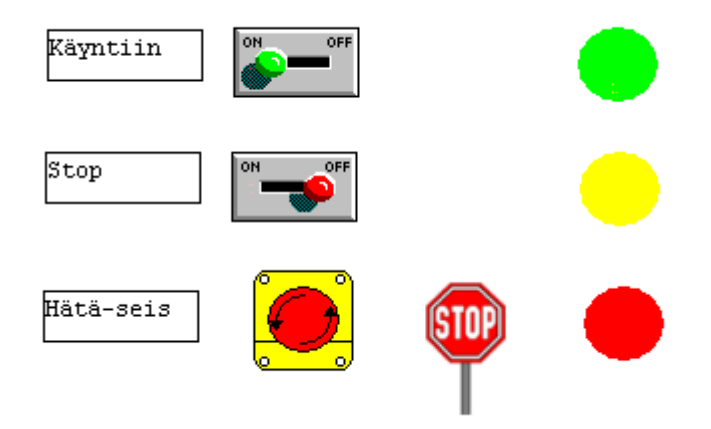

**KUVA 20 Kytkimet ja hälytysvalot**

Kuvan värit ja kytkimet kuvaavat kauko-ohjaimen LED-valoja ja sen kytkimiä. Vihreällä valolla Palettirata toimii normaalisti. Keltaisella valolla rata joudutaan pysäyttämään ja punaisella rata pysäytetään hätä-seis kytkimestä.

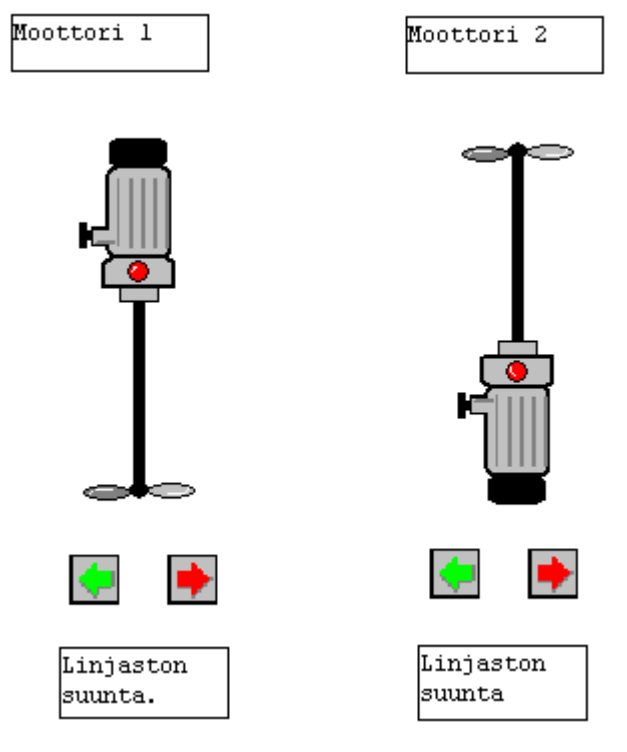

**KUVA 21 Moottorit**

Moottori yksi ja kaksi KUVASSA 20 kuvaavat linlastoja yksi ja kaksi ja niiden moottoreita. Nuolet osoittavat linjaston kulkusuunnan.

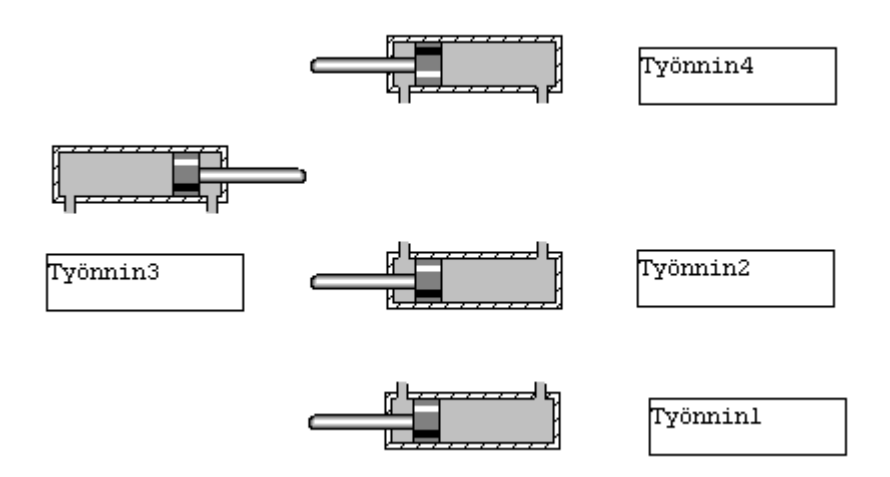

#### **KUVA 22 Sylinterien liike**

Työntimet kuvaavat radan sylintereiden liikettä, ilmestyvät valvomoon aina niiden liikkuessa.

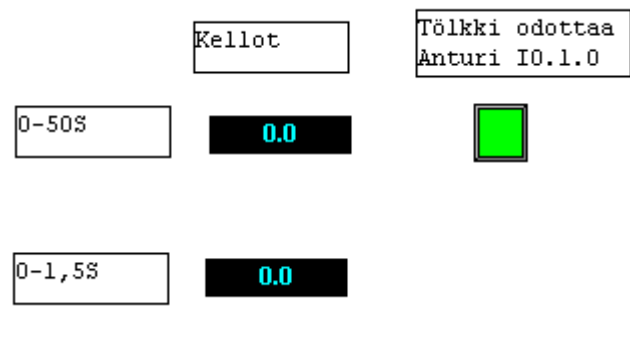

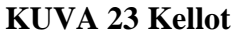

Kelloilla nähdään radan palettien jaksotus. Ensimmäinen kello laskee aikaa välillä 0- 50 sekuntia ja toinen kello 0-1,5 sekuntia. Vihreä valo ilmaisee paletin olevan odottamassa anturilla %I0.1.0 ja laskuri laskee.

Tölkin tunnistus: Kamera kuvaa ja tunnistaa

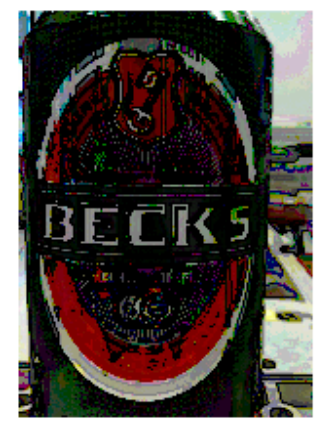

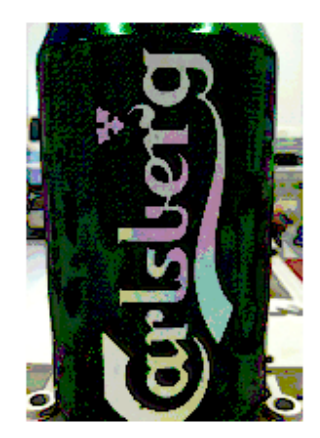

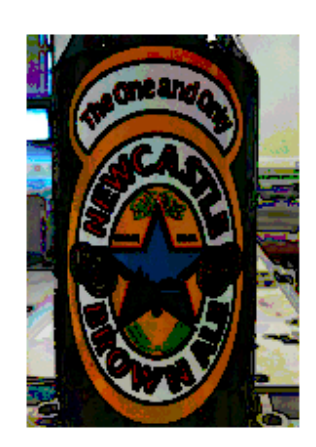

**KUVA 24 Tölkkien tunnistus**

Kamera tunnistaa tölkit ja sen mukaan tölkin kuva ilmestyy valvomon ruudulle esittämään, mikä merkki on sillä hetkellä radalla.

#### **7.4 I/O-taulu**

I/O-taulussa on näkyvillä kaikki digitaaliset ja analogiset sisään- ja ulostulot. Taulu on laminoituna Palettiradan läheisyydessä opiskelijoita varten. Taulun viereen on myös laminoituna Palettiradan piirustus, josta myös löytyvät suurin osa I/O-tiedoista.

#### **TAULUKKO 2**

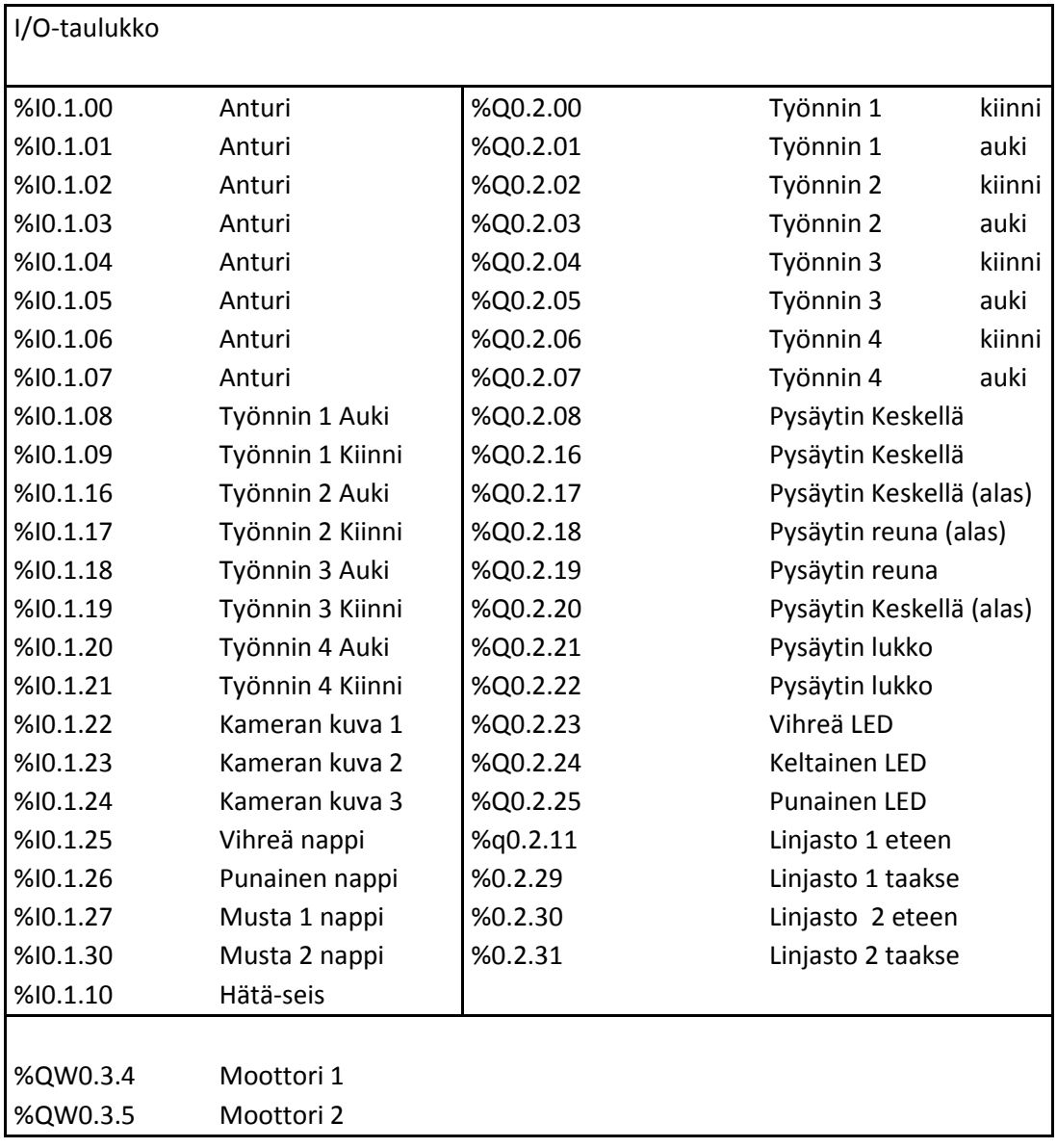

#### **8 ONGELMAT**

Yrittäessäni saada Intellect-ohjelmaa toimimaan yhdessä logiikan kanssa tuli ongelmia koko ajan. Koulusta ei löytynyt henkilöä, joka olisi käyttänyt kyseistä ongelmaa aiemmin ja toiseksi olin hakenut Internetistä Cognexin virallisilta Internet-sivuilta viimeisimmän ohjelmisto päivityksen, niin kameralle kuin ohjelmistolle, mutta ohjelma ei suostunut toimimaan. Lopulta ongelman ratkaisuksi keksin käyttää vanhempaa ohjelmistoa, jolla sain kameran toimimaan, mutta ohjelmistossa ei ollut kaikkia toimintoja verrattuna ohjelmiston uuteen versioon. Ohjelmiston ja kameran päivittäminen on loppunut vuoden 2008 aikana. Itseäni ainakin ihmetyttää, kuinka valmistaja voi jakaa ohjelmaa, joka on kyseiselle laitteelle, mutta ei kuitenkaan toimi.

Koko työssä haastavimmaksi osoittautuikin DVT-konenäkökameran liittäminen logiikkaan.

Työni aikana paineilma-antureita piti vaihtaa, koska niiden karoissa olevien sisemmät tiivisteet haurastuvat helposti ja täten myös murenevat. Se on näiden antureiden selkeä ongelma, sillä nämä tiivisteet haurastuvat hapenvaikutuksesta. Kun tilasin haurastuneiden antureiden tilalle uusia, otin myös varalle myös viisi kappaletta, joista kaksi menikin suoraan käyttöön. Tiedustelin myös, olisi ollut mahdollista saada pelkkiä tiivisteitä tai karoja. Tämä ei kuitenkaan ollut mahdollista.

#### **9 YHTEENVETO**

Aloitin projektin tammikuun alussa ja kokemukseni palettiradan tekniikasta oli melko uutta. Oppitunneilla oli opiskeltu antureiden teoriaa ja olin suorittanut kaksi kurssia, joilla oli käsitelty ohjelmoimista Unity Pro M-ohjelmalla. Konenäkökamera oli tietysti aivan uutta, mutta tämän työn myötä se otettaisiin mukaan Ohjelmoitaviin logiikatkurssille ja tulevat opiskelijat pääsevät tutustumaan tekniikkaan.

Kokonaisuutena projekti oli erittäin mielenkiintoinen. Vaikka konenäkökamera aiheutti pitkään ongelmia, oli se ehdottomasti mielenkiintoisin työvaihe koko työssä.

Palettiradan ohjelman työstäminen oli melko nopeaa, koska Unity Pro M-ohjelma oli jo entuudestaan tuttu. Kytkeminenkin osoittautui mielenkiintoiseksi, koska anturit olivat tuttuja tunneilta. Kytkemään en ollut aiemmin päässyt. Itse logiikalle kytkeminen oli odotettua helpompaa ja kameran liittäminen myös melko vaivatonta. Ohjelmointiin olin tutustunut jo kahden kurssin aikana.

Aikataulutuskin onnistui aika hyvin, vaikka konenäkökamera aiheutti hieman ylimääräisiä tunteja. Toukokuussa oli tarkoitus siirtyä työelämään, joka onnistuikin aivan aikataulun mukaisesti.

Toivottavasti Palettirata tulee toimimaan opiskelijoiden käytössä pitkään ja siitä on hyötyä niin nykyisille kuin tulevillekin opiskelijoille. Radan tulisi siis olla käytössä vielä monia vuosia, vaikka ikää radalla alkaa olla jo kaksikymmentä vuotta.

# **LÄHTEET**

- 1. KA Control. DVT-konenäkökamera. Verkkosivu <http://www.kacontrol.fi/index.php?si=palvelut> Luettu 26.2.2011
- 2. Käyttöohje Unity Pro ohjelmointi ohjelmalle, Mikkelin Ammattikorkeakoulu
- 3. Metropolia. Kapasitiivisista antureista. Verkkosivu <http://wiki.metropolia.fi/display/koneautomaatio/Kapasitiiviset> Luettu 14.2.2011
- 4. Modicon M340 Using Unity Pro. PDF -dokumentti [http://bwethers.upchurchelectrical.com/public/Schneider%20Electric/Automati](http://bwethers.upchurchelectrical.com/public/Schneider%20Electric/Automation/PLC%20Hardware/M340/Manuals/08%20IO%20manual.pdf) [on/PLC%20Hardware/M340/Manuals/08%20IO%20manual.pdf](http://bwethers.upchurchelectrical.com/public/Schneider%20Electric/Automation/PLC%20Hardware/M340/Manuals/08%20IO%20manual.pdf) Luettu 18.2.2011
- 5. OMRON sysdrive manuali. PDF –dokumentti http://static.zoovy.com/merchant/redrive/Omron\_drive.pdf Luettu 24.1.2011

**LIITE 1 Palettirata**

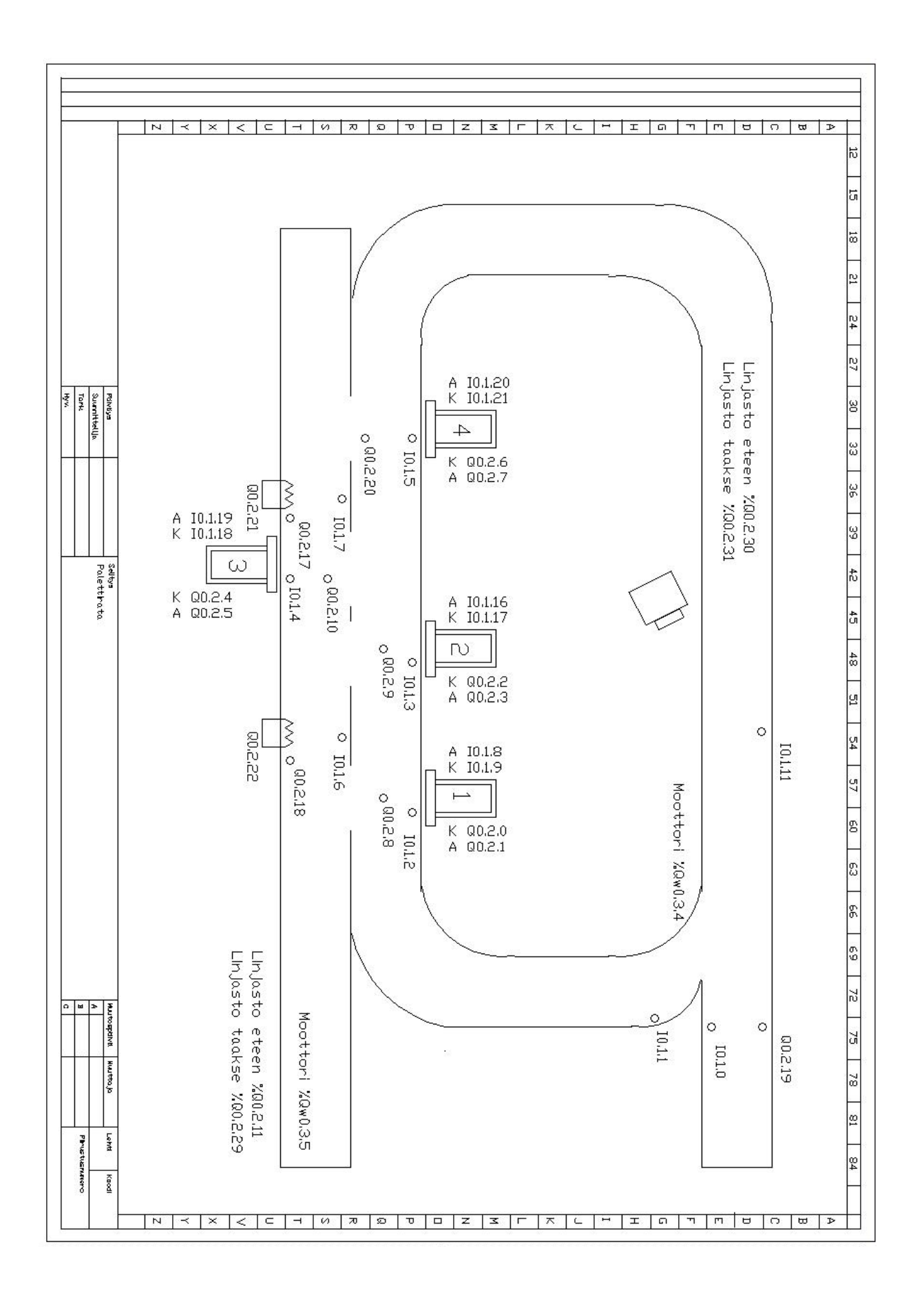

# **LIITE 2 Kauko-ohjain**

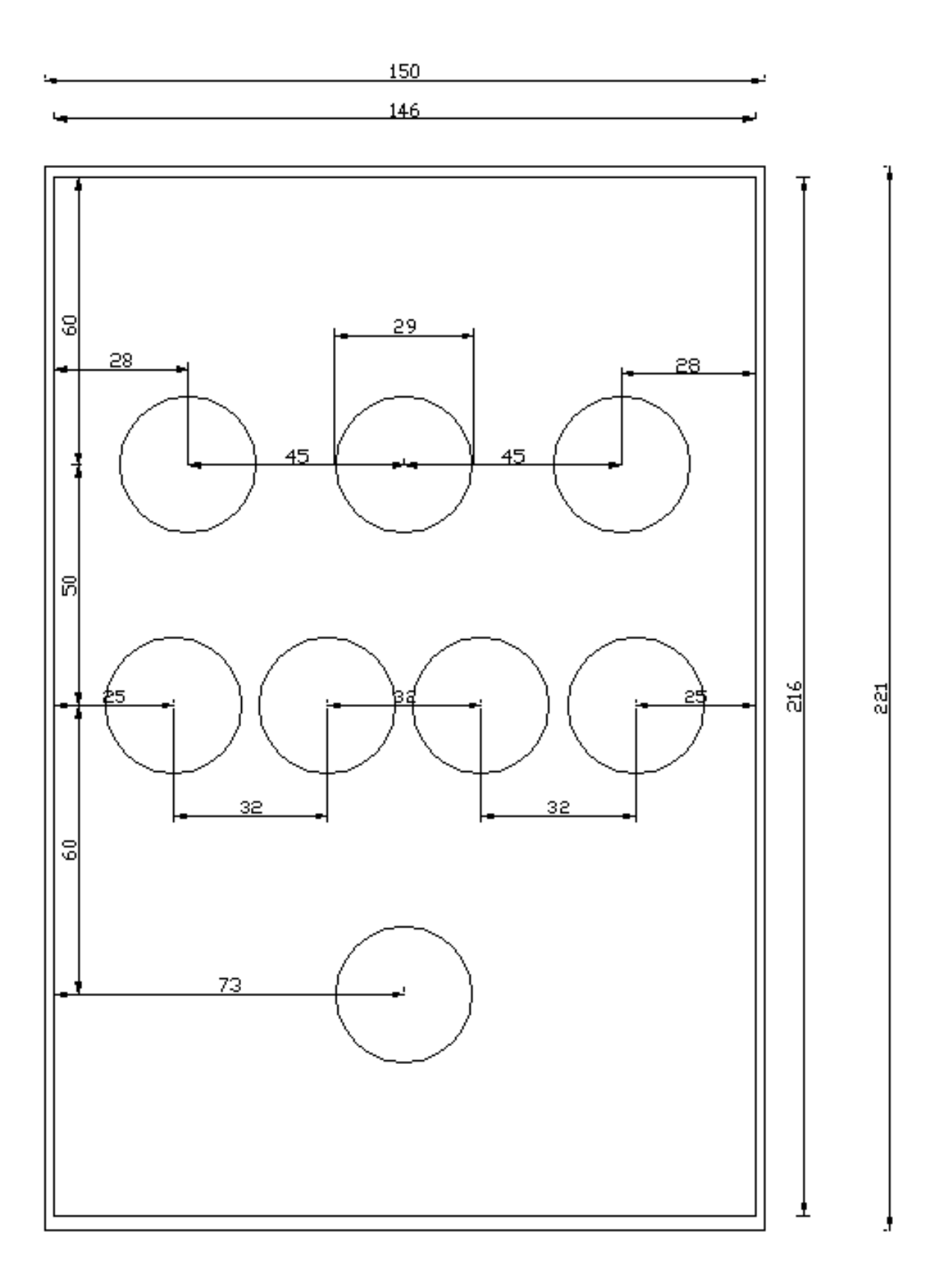

# **Intellect 1.2.2 pikaohje**

Mikäli ohjelmassa on vanhoja producteja niin poista ne työkalupalkista kohdasta Product ja sen vieressä olevasta ruksista.

![](_page_33_Picture_64.jpeg)

1. Tarkenna kuvapainamalla työkalurivillä olevasta **+/-,** jonka jälkeen ruudulle ilmestyy suorakaide, jota muotoilemalla ja liikuttamallla kohteen päälle, kuva tarkentuu. Muista klikata samasta napista uudelleen, jolloin suorakaide häviää näytöltä.

![](_page_33_Picture_5.jpeg)

- 2. Luodaan Product.
	- Ylärivillä on kohta Product -> New Product.
	- Edelleen ylärivilta Product, josta valitaan manage product, josta voidaan antaa tälle nimi.

![](_page_34_Picture_1.jpeg)

- 3. Luodaan Sensor
	- Yläriviltä kohta Sensor -> New Sensor -> Identification -> Blob Identification, Rectangle

![](_page_34_Picture_59.jpeg)

 Vedetään haluttuun kohtaan suorakaide, joka halutaan tunnistaa esineestä. Ikkuna avautuu. (Tunnistuksessa on parhaimpia yksilölliset kohdat esim. tölkissä vaakuna, tähti…)

# **LIITE 3 (3) Intellect 1.2.2 pikaohje**

![](_page_35_Picture_73.jpeg)

- Annetaan sensorille nimi ja merkataan kohtaan Local Marking mode -> Pass/Fail result
- Preprocessing välilehdellä voidaan muuttaa Threshold arvoa valitsemalla Intensity: Fixed value. Annetaan haluttu %-arvo. Kuittaamalla Apply muutokset tulevat voimaan.
- Generation välilehdellä voidaan muuttaan tunnistamaan tummia tai vaaleita kohteita. Blob color -> Dark Blobs / Light Blobs
- Training välilehdessä:
	- o Klikataan kohtaan New Model ja annetaan sille nimi.
	- o Viedään hiiri kohtaan Index ja klikataan ensimmäistä ruutua. Tämän jälkeen klikataan kohtaa Learn, jolloin se opettelee kuvasta pisteet, kohteet.
	- o Muutetaan kohdasta Digital Relearn input arvo User 1
	- o Identification Välilehdessä voidaan antaan %-arvo, jolla se antaa Pass arvon.
- Tämän jälkeen tehdään uusi sensor ja toistetaan yllä olevat, mutta annetaan välilehdessä Training Digital Relearn input kasvasti eli User 2, User niin monelle kuin sensoreita on.
- Jos ikkuna sulkeutuu niin saat sen auki kohdasta Sensor -> Sensor parameters
- 4. Määritellään Pass/ Fail
	- Product -> Inspection outputs...

![](_page_36_Picture_82.jpeg)

- Nyt kun olet luonut sensorit niin niiden pitäisi nyt näkyä listana ja annoit niille kohdassa Digital Relearn input arvot User 1, User 2 jne. Eli niiden mukaan annat niille nyt arvon pass arvot. Esim. Sensor 1 kohtaan User 1 klikkaat hiirellä kerran, jolloin ilmestyy PASS. Jätä muut siltä sarakkeelta tyhjäksi. Kohtaan Sensor 2 ja User 2 PASS ja taas loput kohdat jätät tyhjäksi. Jatkat tätä niin monelle kohdalle kuin sinulla on sensoreita.
- 5. Annetaan fyysinen I/O-tieto
	- Avataan System -> Digital I/O ja kun ikkuna avautuu valitaan Physical I/O.
	- Nyt sinulla pitäisi olla ikkuna avattuna, jossa on PIN1-PN8 näkyvissä.
- Annetaan PIN1 nimeksi **sama**, jonka valitsit Sensor 1:lle ja annetaan sille arvo kohtaan Function out-user 1
- Toistetaan tämä niin monta kertaa kuin sinulla on sensoreita.
- Annetaan PIN4 nimeksi esim. triggeri ja kohtaan Function annetaan arvo In-External Trigger Mode.

![](_page_37_Picture_56.jpeg)

- 6. Tallennetaan tiedot kameran muistiin
	- System -> Save system to flash
	- Product > Save product to flash

![](_page_37_Picture_57.jpeg)

- 7. Inspect
	- System –> Inspect
	- Tai työkaluriviltä Inspect.
	- Nyt kameran tulisi tunnistaa ja kuvata kohde, kun tuot kohteen triggerille (anturille).

![](_page_38_Picture_34.jpeg)

![](_page_38_Picture_35.jpeg)